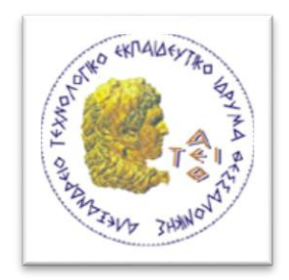

### **ΑΛΕΞΑΝΔΡΕΙΟ ΤΕΧΝΟΛΟΓΙΚΟ ΕΚΠΑΙΔΕΥΤΙΚΟ ΊΔΡΥΜΑ ΘΕΣΣΑΛΟΝΙΚΗΣ ΣΧΟΛΗ ΤΕΧΝΟΛΟΓΙΚΩΝ ΕΦΑΡΜΟΓΩΝ ΤΜΗΜΑ ΠΛΗΡΟΦΟΡΙΚΗΣ**

# **ΔΙΠΛΩΜΑΤΙΚΗ ΕΡΓΑΣΙΑ**

Εφαρμογή Δυναμικής Ιστοσελίδας-Πληροφοριακού Συστήματος για την Πρακτική Άσκηση της Σχολής Τεχνολογικών Εφαρμογών του ΑΤΕΙΘ και τη Διασύνδεση με την Παραγωγή – Δημιουργία Βάσης και Χάρτη Αποφοίτων Κάθε Τμήματος

 **Μπινιάκος Λεωνίδας Σακελλίων Ιωάννης-Κωνσταντίνος**

 **ΑΜ: 113759 ΑΜ: 113790**

**Επιβλέπων Καθηγητής:** Γουλιάνας Κωνσταντίνος

**Θεσσαλονίκη, Ιούνιος 2017**

Στους γονείς, τα αδέρφια και όλους όσους μας στήριξαν

## **ΠΡΟΛΟΓΟΣ**

Η εργασία αυτή αναπτύχθηκε στα πλαίσια των σπουδών μας στο τμήμα Πληροφορικής του Α.Τ.Ε.Ι. Θεσσαλονίκης, μετά από ομόφωνη επιλογή του θέματος και από τους δύο, αφού αναζητούσαμε ένα θέμα το οποίο θα μας επέτρεπε να ασκήσουμε τις ικανότητές μας στην ανάπτυξη πληροφοριακών συστημάτων.

Διαθέτοντας τις προδιαγραφές από την εκφώνηση που μας έδωσε ο επιβλέπων καθηγητής μας κ. Κωνσταντίνος Γουλιάνας, καταστρώσαμε ένα σχέδιο κατανομής των έργων που θα πραγματοποιούσαμε στο διάστημα ενός μήνα προκειμένου να ολοκληρωθεί. Οι πόροι που είχαμε στα χέρια μας σχετικά με το αντικείμενό μας υπάρχουν σε αφθονία στο διαδίκτυο, καθώς οι σχεδιαστές πληροφοριακών συστημάτων ανταλλάσουν ιδέες, απόψεις και πληροφορίες σχεδόν κάθε λεπτό που περνάει. Πιστεύουμε ότι ο χρόνος που επενδύθηκε για την υλοποίηση αυτού του έργου μας βοήθησε να εμβαθύνουμε τις ήδη υπάρχουσες γνώσεις μας, καθώς και να αποκτήσουμε καινούργιες δυνατότητες για την ανάπτυξη εφαρμογών ιστού.

Η έρευνα που πραγματοποιήσαμε για την εύρεση των καλύτερων δυνατών μέσων υλοποίησης του συστήματός μας ήταν εκτενής, επειδή οι γλώσσες προγραμματισμού και τα πλαίσια ανάπτυξης διαδικτυακών εφαρμογών είναι αναρίθμητα. Εντούτοις, καταφέραμε να καταλήξουμε ομόφωνα στη χρήση του λογισμικού «Wordpress» για τη δόμηση μιας ιστοσελίδας-πλατφόρμας, πάνω στην οποία μπορούσε να στηριχθεί η εφαρμογή μας.

Κατά τη διαδικασία υλοποίησης, παρουσιάστηκαν ευκαιρίες να αξιοποιήσουμε τις γνώσεις με τις οποίες μας εφοδίασαν οι καθηγητές του Τμήματος Πληροφορικής. Από τη κατάστρωση πλάνων για τη λειτουργία της εφαρμογής και το σχεδιασμό διαγραμμάτων, μέχρι την εμφάνιση της σελίδας, επενδύσαμε στις γνώσεις μας προκειμένου να επιτελέσουμε το στόχο μας.

Το πιο σημαντικό κριτήριο βάσει του οποίου επιλέξαμε αυτή την εργασία, είναι επειδή, εφόσον λάβαμε γνώση, εργαλεία και εφόδια για την επαγγελματική μας ζωή από το Τμήμα μας, είναι απλά λογικό να θέλουμε με κάποιον τρόπο να προσφέρουμε και εμείς σε αυτό το τμήμα. Η ελπίδα μας είναι ότι θα κάνουμε τη διαδικασία τέλεσης της πρακτικής άσκησης των φοιτητών της Σχολής Τεχνολογικών Εφαρμογών πιο εύκολη, με λιγότερα εμπόδια, παρέχοντάς τους ένα ολοκληρωμένο εργαλείο στο οποίο μπορούν να βασιστούν για συνεχή ενημέρωση σχετικά με τα προγράμματα πρακτικής άσκησης και πληροφορίες για θέσεις εργασίας.

Με τα τελευταία λόγια αυτού του προλόγου, θα θέλαμε να ευχαριστήσουμε όλους τους καθηγητές του Τμήματος Πληροφορικής για τα εφόδια που μας παρείχαν για το μέλλον. Ακόμη, θα θέλαμε να ευχαριστήσουμε όλους τους ανθρώπους που στάθηκαν στο πλάι μας, παρέχοντας τη δική τους μορφή υποστήριξης για τη συντέλεση αυτού του έργου. Τέλος, ως πράξη φιλίας, θα θέλαμε να αποδώσουμε ιδιαίτερες ευχαριστίες στον Χρήστο Κλησιάρη, που με μεγάλη του χαρά δέχθηκε να μας παρέχει τον χώρο φιλοξενίας στον οποίο στήθηκε το παρόν σύστημα αλλά και για την χρήσιμη καθοδήγησή του, η οποία υπήρξε ανέλπιστη και πολύ σημαντική, τόσο στα πλαίσια της πτυχιακής όσο και σε προσωπικό επίπεδο.

# Περιεχόμενα

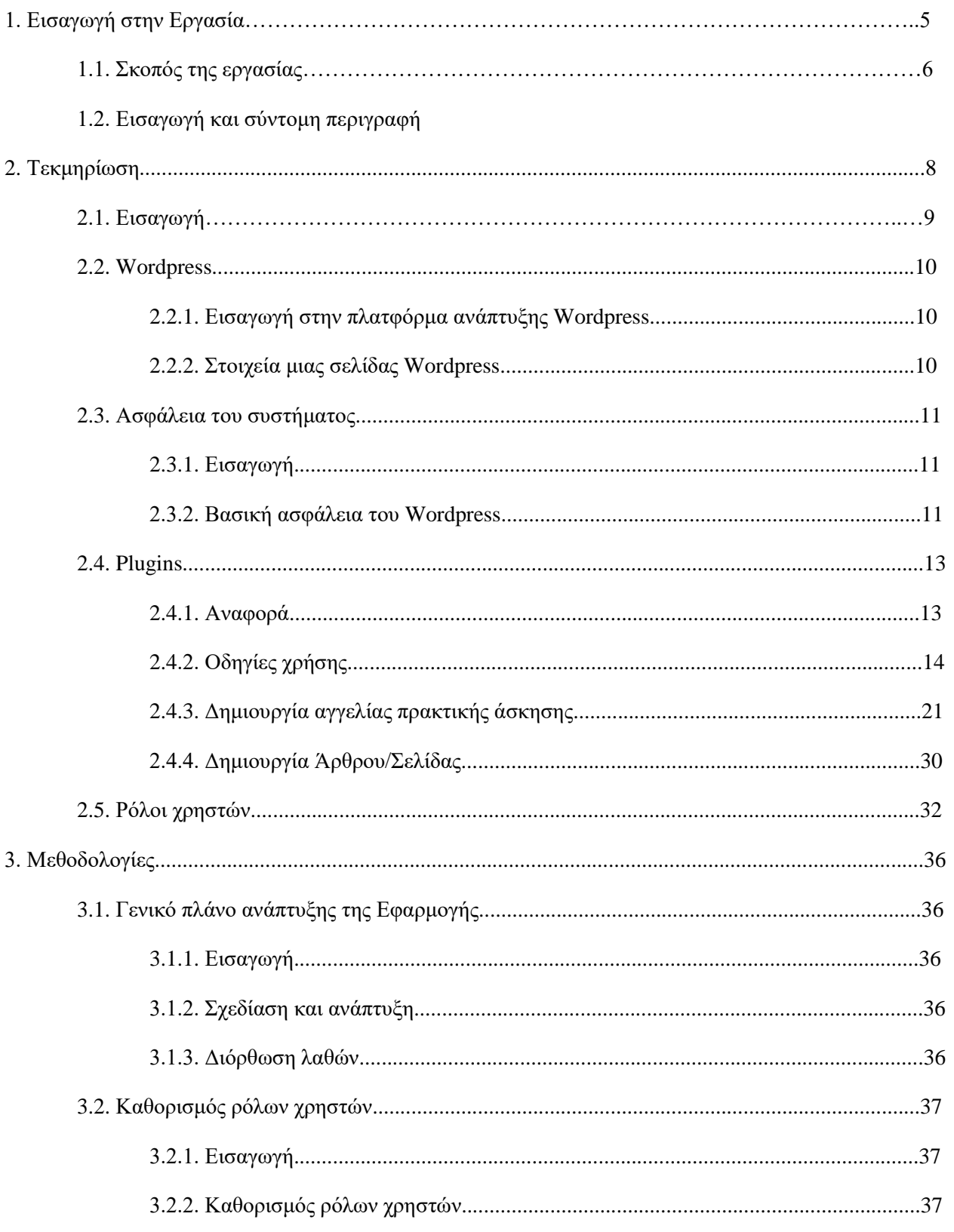

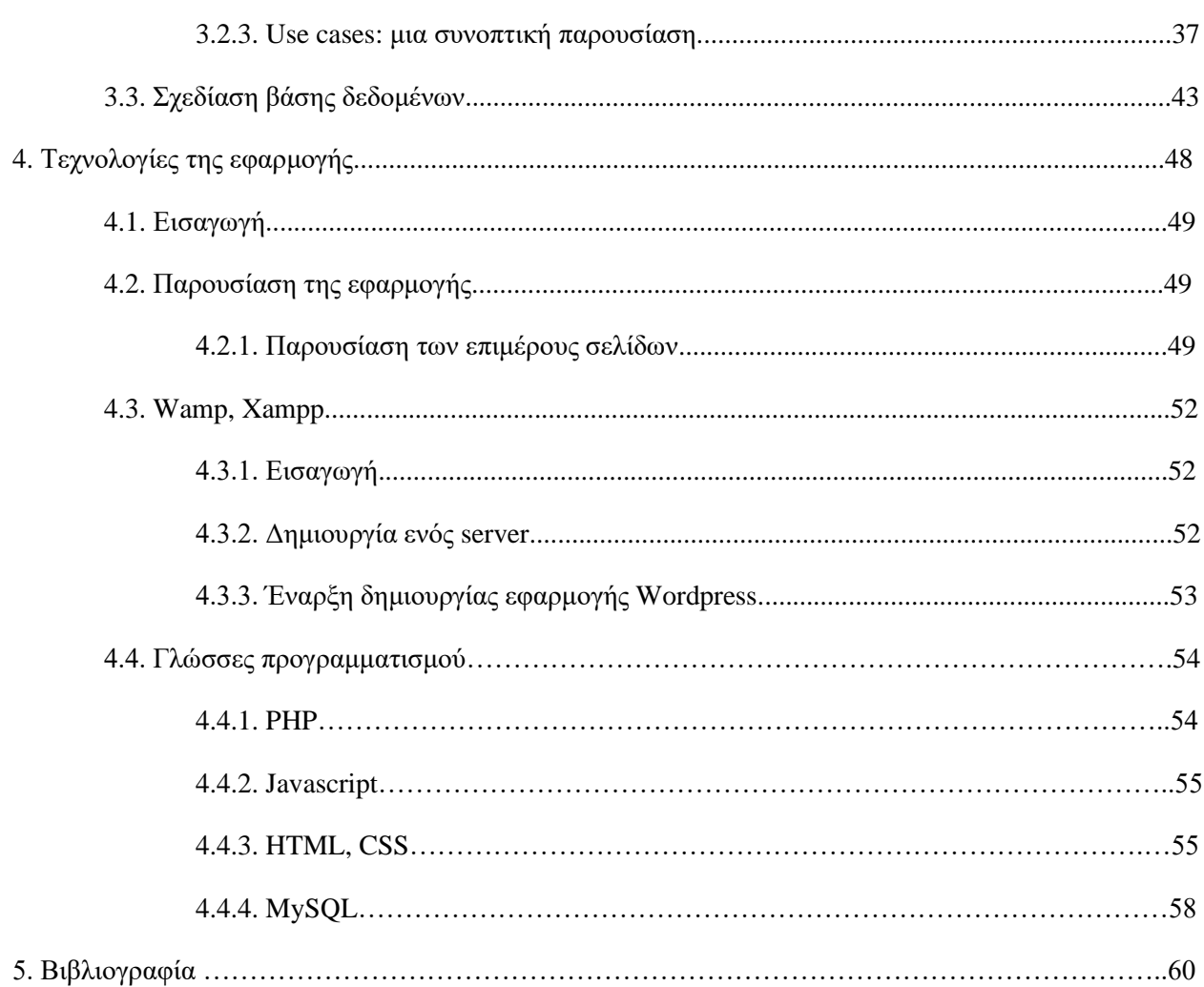

# **ΚΕΦΑΛΑΙΟ 1 - ΕΙΣΑΓΩΓΗ**

**1. Εισαγωγή στην εργασία**

# **1.1. Σκοπός της Εργασίας**

Η πρακτική άσκηση είναι ίσως ο πιο σημαντικός σταθμός κατά την εκπαίδευση ενός φοιτητή ο οποίος επιθυμεί να εξειδιεύσει τις γνώσεις του στο αντικείμενο των σπουδών του. Η διαδικασία εκπαίδευσης στα έδρανα του αμφιθεάτρου της σχολής και στους υπολογιστές των εργαστηρίων, όσο διεξοδική και να είναι, δεν μπορεί να προετοιμάσει ικανοποιητικά τον εκπαιδευόμενο επαγγελματία για τους τρόπους λειτουργίας της αγοράς εργασίας, όσο η πρακτική άσκηση.

Σκοπός αυτής της εργασίας λοιπόν είναι η υλοποίηση ενός συστήματος που θα διευκολύνει και θα εξομαλύνει την εμπειρία της πρακτικής άσκησης των φοιτητών της Σχολής Τεχνολογικών Εφαρμογών του Αλεξάνδρειου Τ.Ε.Ι. Θεσσαλονίκης. Τα βασικότερα στοιχεία του συστήματος είναι πρώτον η παροχή πληροφοριών χρήσιμων για τους φοιτητές που επιθυμούν να ξεκινήσουν την πρακτική τους άσκηση και, δεύτερον, ένα μέσο ικανό να διαχειριστεί αιτήσεις για θέσεις εργασίας, δημοσίευση αυτών των θέσεων σε μία σελίδα, ενώ επιπλέον παρέχεται μία πλατφόρμα επέκτασης και εξέλιξης των υπηρεσιών που αφορούν την πρακτική άσκηση της ΣΤΕΦ.

Το πιο σημαντικό στοιχείο της εφαρμογής και απώτερος σκοπός της είναι η διευκόλυνση των υπευθύνων πρακτικής άσκησης των Τμημάτων της Σχολής Τεχνολογικών Εφαρμογών, παρέχοντάς τους έναν ενιαίο χώρο για δραστηριότητες όπως τη διαχείριση των αιτήσεων των φοιτητών για μια θέση εργασίας, αμεσότερη επικοινωνία με τους φορείς που παρέχουν θέσεις εργασίας καθώς και διαχείριση αυτών. Οι ειδικότερες λειτουργίες του συστήματος απευθύνονται στα γραφεία πρακτικής άσκησης των Τμημάτων της ΣΤΕΦ και τους υπεύθυνους για την πρακτική άσκηση καθηγητές.

## **1.2. Εισαγωγή και σύντομη περιγραφή για τη δομή της εργασίας**

Η εργασία αποτελείται από τέσσερα κεφάλαια, χωρίς να λογαριάζουμε το κεφάλαιο της εισαγωγής. Στο δεύτερο κεφάλαιο θα παρουσιάσουμε αναλυτικά τις δυνατότητες της εφαρμογής, τον τρόπο λειτουργίας της και τα πιο σημαντικά μέρη της. Το δεύτερο κεφάλαιο αποτελεί το βασικότερο κεφάλαιο της εργασίας, επειδή συντέθηκε με σκοπό τη χρήση του ως εγχειρίδιο χρήσης της εφαρμογής.

Στο τρίτο κεφάλαιο της εργασίας θα παραθέσουμε σύντομα τα διαγράμματα και τις μεθοδολογίες που αξιοποιήσαμε προκειμένου να επιτελέσουμε το έργο μας. Στο ίδιο κεφάλαιο θα παρουσιάσουμε και τον τρόπο με τον οποίο σχεδιάσαμε την προσέγγισή μας στις απαιτήσεις της εργασίας.

Στο τέταρτο και μεγαλύτερο κεφάλαιο θα παρέχουμε πλήρη τεκμηρίωση για τα εργαλία που χρησιμοποιήσαμε για τη δημιουργία της εφαρμογής. Η παρούσα εργασία θα μπορούσε να θεωρηθεί και ως εγχειρίδιο για το τελικό σύστημα. Θα παρουσιαστούν βασικές τεχνολογίες, όπως οι γλώσσες προγραμματισμού μέχρι και πιο σύνθετες έννοιες όπως τα εργαλία και το περιβάλλον ανάπτυξης της εφαρμογής.

Τέλος, θα παρέχουμε συνοπτικά τη βιβλιογραφία και τις αναφορές πάνω στους πόρους στους οποίους βασίστηκε το εργαλείο που δημιουργίσαμε. Ως επί το πλείστον, οι αναφορές αφορούν τεκμηρίωση σε εργαλεία όπως το Wordpress και αναλυτικούς οδηγούς σε γλώσσες προγραμματισμού, όπως η PHP. Η προσπάθειά μας να καταστήσουμε σαφείς τις αναφορές μας ήταν μεγάλη, αφού το υλικό που υπάρχει στο διαδίκτυο είναι άφθονο.

# **ΚΕΦΑΛΑΙΟ 2 – ΕΡΓΑΛΕΙΑ ΚΑΙ ΤΕΚΜΗΡΙΩΣΗ**

# **2. Τεκμηρίωση 2.1. Εισαγωγή**

Από τη στιγμή που ένας μηχανικός λογισμικού έχει συλλάβει μια ιδέα για μία εφαρμογή ή έχει παραλάβει από πελάτη ή προϊστάμενο τις προδιαγραφές για μια καινούργια εφαρμογή και, εφόσον έχει κατανοήσει τι ζητείται από αυτόν, επιλέγει από μία τεράστια ποικιλία εργαλείων που υπάρχουν διαθέσιμα (δωρεάν ή επί πληρωμή) για την υλοποίηση της εφαρμογής. Η επιλογή των εργαλίων είναι η διαδικασία που ακολουθεί τη σχεδίαση της εφαρμογής. Εφόσον έχουμε κατανοήσει το πρόβλημα που καλούμαστε να αντιμετωπίσουμε, επιλέγουμε τα εργαλεία που θα μας βοηθήσουν να βρούμε τη λύση.

Μπορούμε να θεωρήσουμε εύκολα ότι αυτό το κεφάλαιο είναι μια πλήρης τεκμηρίωση (documentation) της εφαρμογής που υλοποιήσαμε. Σκοπός του είναι η αναλυτική παρουσίαση των εργαλείων που χρησιμοποιήθηκαν για την υλοποίηση αυτής της εφαρμογής, αλλά και κάποιες οδηγίες για τη χρήση της εφαρμογής. Θεωρούμε πολύ σημαντική την ανάγνωση του κεφαλαίου αυτού καθώς μέσα σε αυτό, κάθε πτυχή της εφαρμογής παρουσιάζεται αναλυτικά με κατατοπιστικές οδηγίες και εικόνες.

Αναφορές, εκτός από εργαλεία, γίνονται και στα Plugins (επιπρόσθετα wordpress) που χρησιμοποιήσαμε. Θεωρούμε σημαντική τη γνώση των plugins που χρησιμοποιεί η σελίδα μας για δύο λόγους. Ο πρώτος είναι η καλύτερη δυνατή κατανόηση της δομής και των δυνατοτήτων της εφαρμογής. Ο δεύτερος λόγος είναι ότι, μέσω της γνώσης των λειτουργιών μιας εφαρμογής, ο χρήστης είναι δυνατόν να τη χειρίζεται με τον καλύτερο και πιο βολικό για αυτόν τρόπο.

Τέλος, θα ήταν λογικό αν ο αναγνώστης απορούσε που πρώτα παρουσιάζουμε τα εργαλεία και μετά τη διαδικασία σχεδίασης της εφαρμογής. Θεωρούμε ότι είναι πιο σημαντική η παρουσίαση της τεκμηρίωσης της εφαρμογής και, συνεπώς, το αποτέλεσμα της σχεδίασης και, στη συνέχεια, οι σκέψεις και οι μέθοδοι που οδήγησαν στην τελική μορφή της εφαρμογής.

## **2.2. Wordpress**

## *2.2.1. Εισαγωγή στην πλατφόρμα ανάπτυξης Wordpress*

Για την πραγματοποίηση αυτής της εργασίας, δεν υπάρχει πιο σημαντικό εργαλείο από το σύστημα διαχείρισης περιεχομένου (Content Management System – CMS) από το Wordpress. Το Wordpress είναι σχεδόν εξ'ολοκλήρου γραμμένο με τη γλώσσα προγραμματισμού PHP. Μια εφαρμογή ή σελίδα η οποία στηρίζεται στο Wordpress αντλεί τα δεδομένα της από μια MySQL βάση δεδομένων. Η διαχείριση της εμφάνισης της εφαρμογής πραγματοποιείται πολύ εύκολα με το εργαλείο προσαρμογής, αν και οι δυνατότητές του είναι περιορισμένες. Για μια πιο διεξοδική τροποποίηση της εφαρμογή καλό είναι να γνωρίζουμε τον κώδικα στον οποίο είναι γραμμένη και βασισμένη.

Η αληθινή δύναμη του Wordpress όμως είναι τα επιπρόσθετα (plugins) που μπορεί να χρησιμοποιεί. Βάσει κανόνων σχεδίασης, κάθε plugin κατασκευασμένο για Wordpress εφαρμογές εκτελεί μία και μόνο εργασία. Εντούτοις, η κοινότητα του Wordpress έχει προχωρήσει στην κατασκευή plugins, ορισμένα από τα οποία πραγματοποιούν πολλές και διαφορετικές λειτουργίες.

Στο κεφάλαιο αυτό θα παρουσιάσουμε αρχικά κάποιες βασικές λειτουργίες του Wordpress, θα παραθέσουμε και θα αναλύσουμε συνοπτικά τα plugins που χρησιμοποιήσαμε και στο τελευταίο υποκεφάλαιο θα δώσουμε μερικές οδηγίες για το ειδικό plugin που κατασκευάσαμε για αυτή την εφαρμογή.

Αξίζει να σημειωθεί πως ίσως ο σημαντικότερος λόγος που απεφάνθη να χρησιμοποιηθεί το WordPress ως η βάση της εργασίας μας είναι το γεγονός πως το καθίσταται το πιο φιλικό CMS προς διαχείριση, έχοντας πάντα στο νου μας πως το πληροφοριακό αυτό σύστημα θα μπορεί να το διαχειριστεί κι ένας απλός χρήστης ηλεκτρονικών υπολογιστών.

## *2.2.2. Στοιχεία μιας σελίδας Wordpress*

Το λογισμικό Wordpress σχεδιάστηκε για να είναι απλό στην εγκατάσταση και τη χρήση. Δεν θα παραθέσουμε όμως οδηγίες εγκατάστασης ή δημιουργίας μιας τέτοιας σελίδας, γιατί θα ξεφύγουμε από το θέμα της εργασίας. Σε αυτό το κεφάλαιο θα παρουσιάσουμε τα στοιχεία μιας σελίδας Wordpress τα οποία θεωρούμε ότι θα είναι κατατοπιστικά για τους χρήστες της εφαρμογής.

Μια σελίδα Wordpress μοιάζει εκ πρώτης όπως μια οποιαδήποτε σελίδα που είναι δημοσιευμένη στον παγκόσμιο ιστό. Ούτως ή άλλως, αυτός είναι ο σκοπός του Wordpress: η εύκολη και γρήγορη δημιουργία ιστοσελίδων.

Ο τρόπος με τον οποίο το Wordpress ξεχωρίζει από άλλα συστήματα διαχείρισης περιεχομένου (Content Management Systems – CMS) όπως το Joomla ή το Drupal είναι το κατά πολύ απλούστερο περιβάλλον διαχείρισης. Ήδη από την εγκατάσταση του Wordpress σε έναν ιστότοπο, έχουμε ένα περιβάλλον διαχείρισης με δημιουργημένο το λογαριασμό ενός χρήστη ο οποίος έχει δικαιώματα πάνω σε κάθε διαφορετική πτυχή της σελίδας.

## **2.3. Ασφάλεια του Συστήματος**

## *2.3.1. Εισαγωγή*

Σχεδόν κάθε σύγχρονη εφαρμογή πλέον βασίζεται στον παγκόσμιο ιστό, έχοντας στη διάθεσή της κάθε πληροφορία, αλλά και εργαλεία, που αυτός μπορεί να παρέχει. Εντούτοις, ο παγκόσμιος ιστός κρύβει κινδύνους, των οποίων η εκτεταμένη ανάλυση δεν είναι θέμα αυτής της εργασίας. Σκοπός αυτού του κεφαλαίου είναι να παρουσιάσει τους τρόπους με τους οποίους το σύστημα που κατασκευάσαμε είναι ένα ασφαλές σύστημα, κατάλληλο για χρήση από ένα ίδρυμα τριτοβάθμιας εκπαίδευσης.

## *2.3.2. Βασική Ασφάλεια του Wordpress*

Αν και το Wordpress από μόνο του είναι ένα αρκετά ασφαλές σύστημα διαχείρισης περιεχομένου, είναι επιρρεπές σε γνωστές ευπάθειες πληροφοριακών συστημάτων, όπως άρνηση παροχής υπηρεσιών (DoS attacks).

Τα παρακάτω υποκεφάλαια παρουσιάζουν συνοπτικά μερικά plugins με τα οποία είναι εφοδιασμένη η εφαρμογή ώστε να είναι ασφαλής ή τουλάχιστον λιγότερο επιρρεπής σε ευπάθειες. Σημειώστε ότι τα plugins που αναφέρονται εδώ δεν έχουν παρουσιαστεί στο υποκεφάλαιο 2.2.3 για δύο λόγους. Πρώτον, αποτελούν ένα ξεχωριστό σύνολο από plugins, τα οποία έχουν τον ίδιο στόχο: την εξασφάλιση της εφαρμογής. Δεύτερον, είναι πιο σύνθετα από τα plugins που αναφέραμε παραπάνω, καθώς η παραμετροποίησή τους είναι πιο εξειδικευμένη. Μαζί με τα plugins, θα δώσουμε και συνοπτικές οδηγίες παραμετροποίησής τους στα πλαίσια της εργασίας, χωρίς όμως να ξεφεύγουμε από το θέμα της.

2.3.2.1.Wordfence

Το πλέον γνωστό plugin για την ασφάλεια πληροφοριακών συστημάτων κατασκευασμένων με wordpress, το wordfence. Διαθέσιμο σε δύο εκδόσεις, δωρεάν και premium (επί πληρωμή), διαθέτει μια μεγάλη συλλογή ρυθμίσεων για την εξασφάλιση ενός πληροφοριακού συστήματος. Να σημειώσουμε ότι ακόμα και τα στοιχεία του plugin που είναι διαθέσιμα στη δωρεάν έκδοσή του δεν υποστηρίζονται πλήρως. Η πλήρης υποστήριξή αυτών των στοιχείων υπάρχει στην premium έκδοσή του. Τα βασικότερα στοιχεία που παρέχονται στη δωρεάν έκδοση, αυτά δηλαδή που χρησιμοποιούνται στη δική μας εφαρμογή είναι:

**Firewall:** αποτρέπει επίδοξους χάκερς να αποκτήσουν πρόσβαση στη σελίδα ανιχνεύοντας την προέλευση και κίνηση αιτήσεων HTTP (HTTP requests). Σε περίπτωση που κάποιο κακόβουλο plugin εγκατασταθεί στη σελίδα με σκοπό την κλοπή δεδομένων, οποιαδήποτε μη-εξουσιοδοτημένη κίνηση τους αποτρέπεται.

**Scheduled Scans:** η σελίδα υπόκειται ανίχνευση για ιούς ή κακόβουλα Plugins ανά τακτά χρονικά διαστήματα, χωρίς την επέμβαση των διαχειριστών, γλιτώνοντας πολύτιμο χρόνο.

**Extended protection:** Παρέχει προστασία από τις γνωστότερες επιθέσεις από hackers (brute force, επίθεση λεξικού) οι οποίες έχουν ως σκοπό την κακόβουλη πρόσβαση στην εφαρμογή.

**Login security:** το wordfence παρέχει δυνατότητα παρακολούθησης των διαχειρηστών οι οποίοι κάνουν login στη σελίδα. Σε περίπτωση που κάποιος χρήστης παρουσιάσει ύποπτη δραστηριότητα, ο λογαριασμός του κλειδώνει αυτόματα μέχρι να ξεκλειδωθεί από κάποιον διαχειριστή. Να σημειωθεί ότι τα κριτήρια βάσει των οποίων κλειδώνει ένας λογαριασμός δεν είναι πολύ αυστηρά, ώστε να μην κλειδώνει ένας λογαριασμός για τυχόν παραβάσεις ή μηεπιτιδευμένα λάθη.

**Live traffic:** επιτρέπει την ανίχνευση κίνησης, προέλευση αιτημάτων, και τον τρόπο με τον οποίο πραγματοποιούνται (ανθρώπινες αιτήσεις, botnets κλπ).

**Rate limiting:** Περιορισμός κίνησης για την αποφυή DDoS επιθέσεων.

Εκτός από τα στοιχεία που προαναφέραμε, το wordfence περιέχει και στοιχεία όπως μία real-time IP blacklist, τα οποία όμως διατίθενται εφόσον ο χρήστης της εφαρμογής έχει πληρώσει το αντίτιμο της premium έκδοσης. Επειδή η εφαρμογή σχεδιάστικε χωρίς καμία χρηματική δαπάνη, τα premium στοιχεία οποιουδήποτε plugin δεν είναι διαθέσιμα στην εφαρμογή και επομένως δε διερευνήθηκαν διεξοδικώς, χωρίς ωστόσο να αμφισβητείται η χρησιμότητά τους.

## **2.4. Plugins**

Δεν υπάρχει σελίδα Wordpress που να μη χρησιμοποιεί τουλάχιστον πέντε διαφορετικά plugins. Όπως προαναφέραμε, κάθε plugin που χρησιμοποιείται σε μια σελίδα, αν ρυθμιστεί κατάλληλα, αυξάνει τις δυνατότητες ή βελτιώνει την εμφάνιση μιας ιστοσελίδας.

## *2.4.1 Αναφορά*

Σε αυτό το υποκεφάλαιο θα κάνουμε μια πολύ σύντομη αναφορά στα plugins που χρησιμοποιεί η εφαρμογή και το ρόλο τους σε αυτή. Για να διατηρηθεί η συνοπτικότητα του κεφαλαίου, θα αναφερθούμε μόνο στα plugins που αφορούν και επηρεάζουν άμεσα τους χρήστες της εφαρμογής, αφού η εφαρμογή περιέχει και επιπρόσθετα τα οποία λειτουργούν χωρίς να γίνονται αντιληπτά, όπως τα επιπρόσθετα ασφάλειας που περιγράψαμε στο προηγούμενο κεφάλαιο.

Τα plugins που χρησιμοποιεί η εφαρμογή μας τα οποία επηρεάζουν σε διάφορους βαθμούς τους χρήστες είναι:

**Basic Google Maps placemarks:** ένα plugin που δημιουργήθηκε από την Google για την δημιουργία χαρτών και την τοποθέτηση σημείων ενδιαφέροντος επάνω τους. Μέσα στην εφαρμογή, για τη διευκόλυνση των χρηστών έχει μεταφραστεί στο μενού ως «Σημάνσεις».

**Tablepress:** για τη δημιουργία πινάκων και την εξαγωγή δεδομένων χρησιμοποιούμε το tablepress. Από τη δημιουργία πινάκων μέχρι και την τροποποίηση υπάρχοντων δεδομένων αλλά και την παρουσίασή τους σε έναν εύκολα κατανοητό τελικό πίνακα, πρόκειται για ένα πλήρες plugin το οποίο δεν απαιτεί γνώσης προγραμματισμού.

**M-Chart:** Χρησιμοποιώντας το επιπρόσθετο M-Chart (μέσα στην εφαρμογή είναι μετεφρασμένο ως «Γραφήματα») έχουμε τη δυνατότητα να εξάγουμε χρήσιμα διαγράμματα σχετικά με δεδομένα που αφορούν τη λειτουργία της Πρακτικής Άσκησης.

Εκτός από τα προαναφερθέντα plugins, έχουμε δημιουργήσει για τις ανάγκες της εφαρμογής ένα plugin για τη διαχείρηση της βάσης δεδομένων με τα στοιχεία της σελίδας.

# *2.4.2 Οδηγίες χρήσης*

Στο προηγούμενο κεφάλαιο αναφέραμε σύντομα το ρόλο που παίζει κάθε plugin στη συντέλεια της εφαρμογής. Ορισμένα plugins όμως απαιτούν και τη γνώση των χρηστών της εφαρμογής για την σωστή αξιοποίησή τους.

- **- Δημιουργία ερωτηματολογίων:** Για τη δυνατότητα των ερωτηματολογίων πρέπει πρώτα να επισκεφτείτε τα **Google Forms [πατώντας εδώ](https://www.google.com/forms/about/)**.
- **1. Δημιουργήστε το ερωτηματολόγιό σας**

Για να ξεκινήσετε, δημιουργήστε ένα νέο ερωτηματολόγιο και προσθέστε τις ερωτήσεις σας. Η φόρμα του ερωτηματολογίου αποθηκεύεται αυτόματα με κάθε αλλαγή που γίνεται.

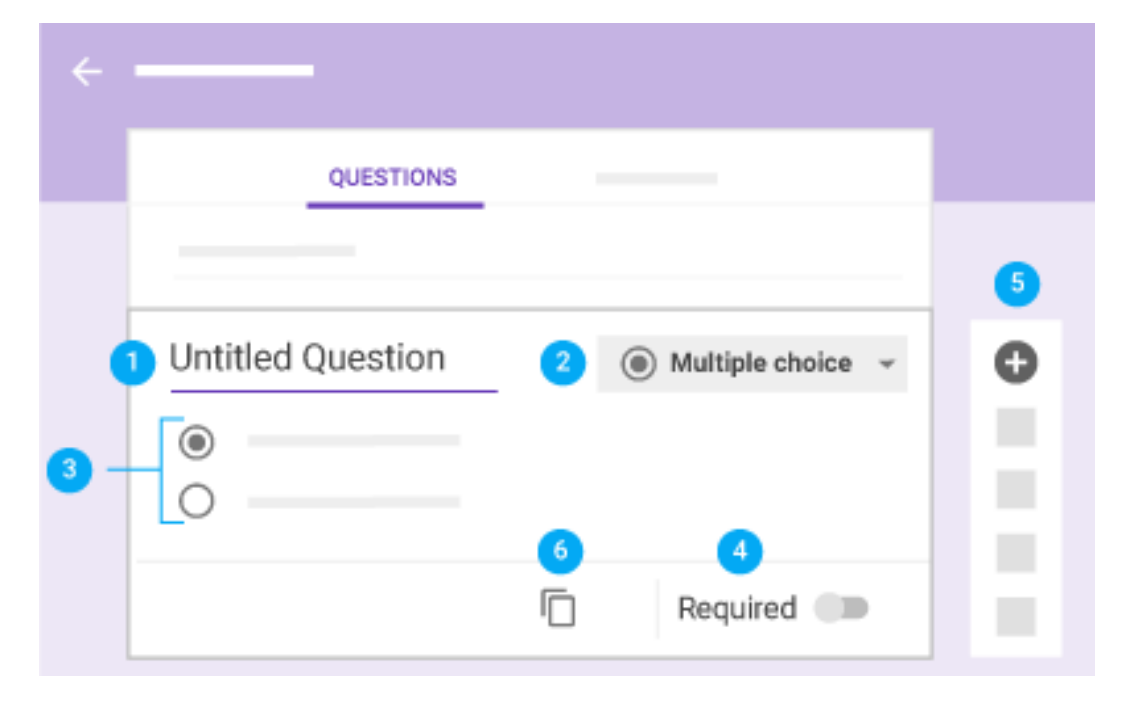

# **2. Προσθήκη ερωτήσεων**

**Εικόνα 2.1**

**Υπόμνημα Εικόνας 2.1:**

- **1 =>** Εισαγωγή της ερώτησης
- **2 =>** Για να αλλάξετε τον τύπο της ερώτησης, πατήστε στο βελάκι

**3 =>** Εφόσον είναι ερώτηση πολλαπλής επιλογής προσθέστε τις αντίστοιχες απαντήσεις

- **4 =>** Θέτει την ερώτηση ως απαιτούμενη προς απάντηση το γνωστό 'απαιτείται'
- **5 =>** Προσθήκη νέας ερώτησης
- **6 =>** Δημιουργία διπλοτύπου ερώτησης

## **3. Δημοσίευση ερωτηματολογίου**

Εφόσον είστε ικανοποιημένοι με το ερωτηματολόγιό σας, πατήστε στο κουμπί ΑΠΟΣΤΟΛΗ ή SEND που υποδεικύεται στην εικόνα 2.2.

(η επιλογή εξαρτάται απο τη γλώσσα που έχετε ορίσει στις εφαρμογές της Google).

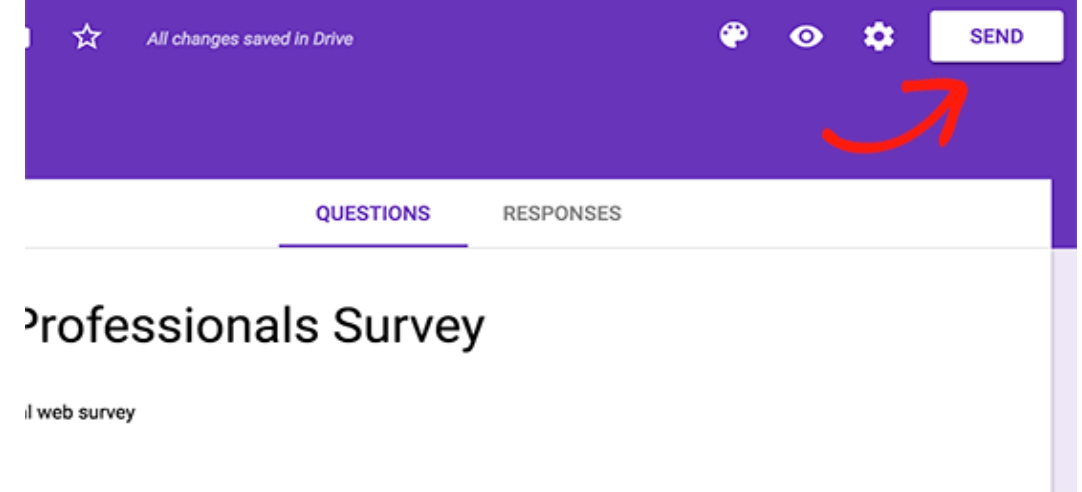

**Εικόνα 2.2**

Αυτό θα εμφανίσει ένα παράθυρο διαλόγου, επιλέξτε την επιλογή με τα βελάκια όπως δείχνει στην εικόνα και πατήστε 'ΑΝΤΙΓΡΑΦΗ'

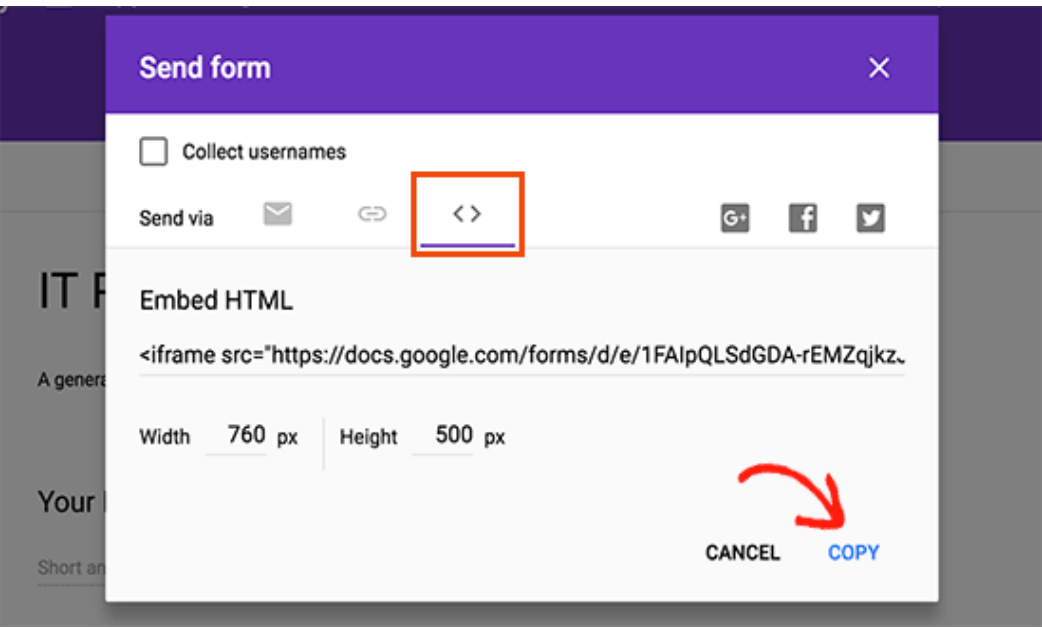

**Εικόνα 2.3**

Μετά απο αυτό δημιουργήστε μια νέα ανακοίνωση μέσω του συστήματος όπου θα εισαχθεί το ερωτηματολόγιο. Αλλάξτε την εμφάνιση κειμένου απο Κειμενογράφο σε Κείμενο και επικολλείστε τον κώδικα που αντιγράψατε νωρίτερα απο το Google Forms. ΜΗΝ ξεχάσετε να δημοσιεύσετε την ανακοίνωση για να αποθηκευτούν οι αλλαγές σας.

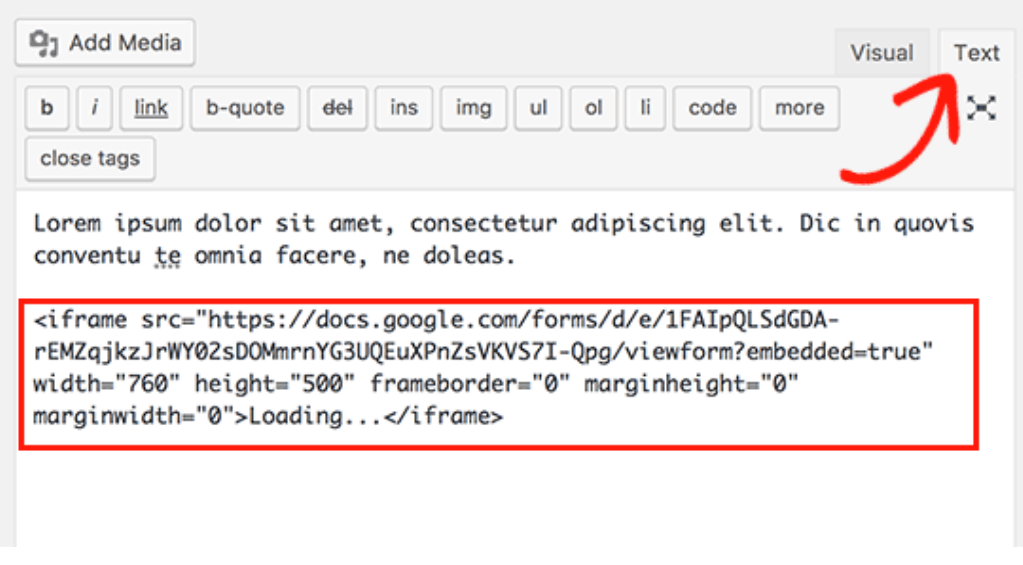

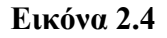

**4. Απαντήσεις και ανάλυση αποτελεσμάτων**

Μέσω των Google Forms δίνεται η δυνατότητα να δούμε συνολικά όλες τις απαντήσεις που δόθηκαν, διαγράμματα δημιουργούνται αυτομάτως για καλύτερη ανασκόπηση των αποτελεσμάτων και είναι εφικτό το κατέβασμα των αποτελεσμάτων σε μορφή υπολογιστικών φύλλων με το πάτημα ενός κουμπιού.

## - **Δημιουργία πίνακα**

1 => Ονομάζουμε τον πίνακα

2 => Προαιρετικά εισάγουμε μια μικρή περιγραφή

3 => Ρυθμίζουμε τις γραμμές και τις στήλες του πίνακα. Είναι δυνατή η επιλογή για την προσθήκη/αφαίρεση γραμμών και στήλων ακόμα και κατά το στάδιο προσθήκης δεδομένων.

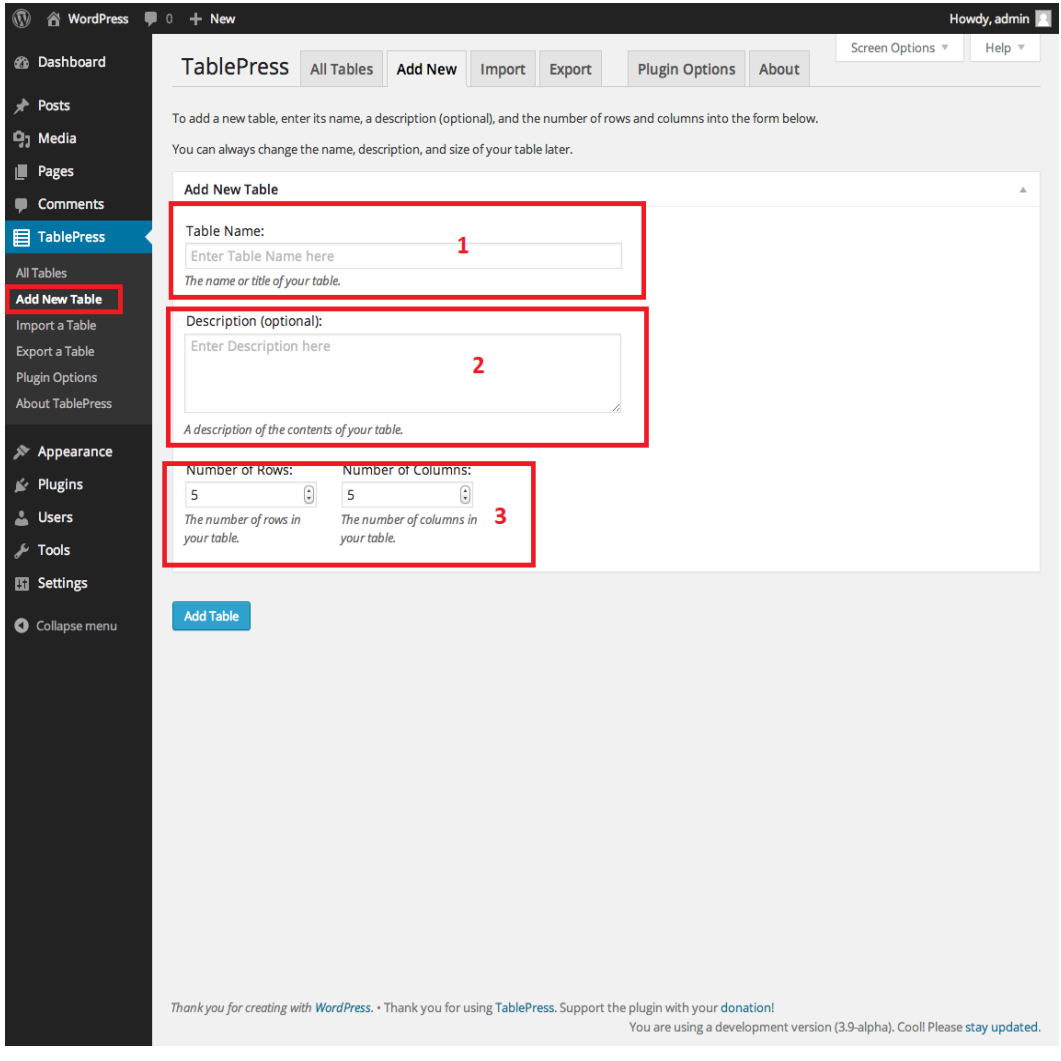

**Εικόνα 2.5**

# **Εισαγωγή δεδομένων σε πίνακα**

Μας δίνεται η δυνατότητα εισαγωγής δεδομένων στον πίνακα με πολλούς τρόπους. Αυτός που μας ενδιαφέρει είναι η εισαγωγή από αρχείο τύπου CSV<sup>[2](file:///C:/Users/Johnny/Downloads/TablePress.docx%23Second)</sup>, HTML, JSON. Οποιαδήποτε προσπάθεια εισαγωγής άλλου τύπου θα οδηγήσει σε περίπτωση σφάλματος. Δίνεται επίσης και η δυνατότητα εισαγωγής ενός πίνακα από τη Βάση Δεδομένων μας (βλ. εικόνα 2.15)

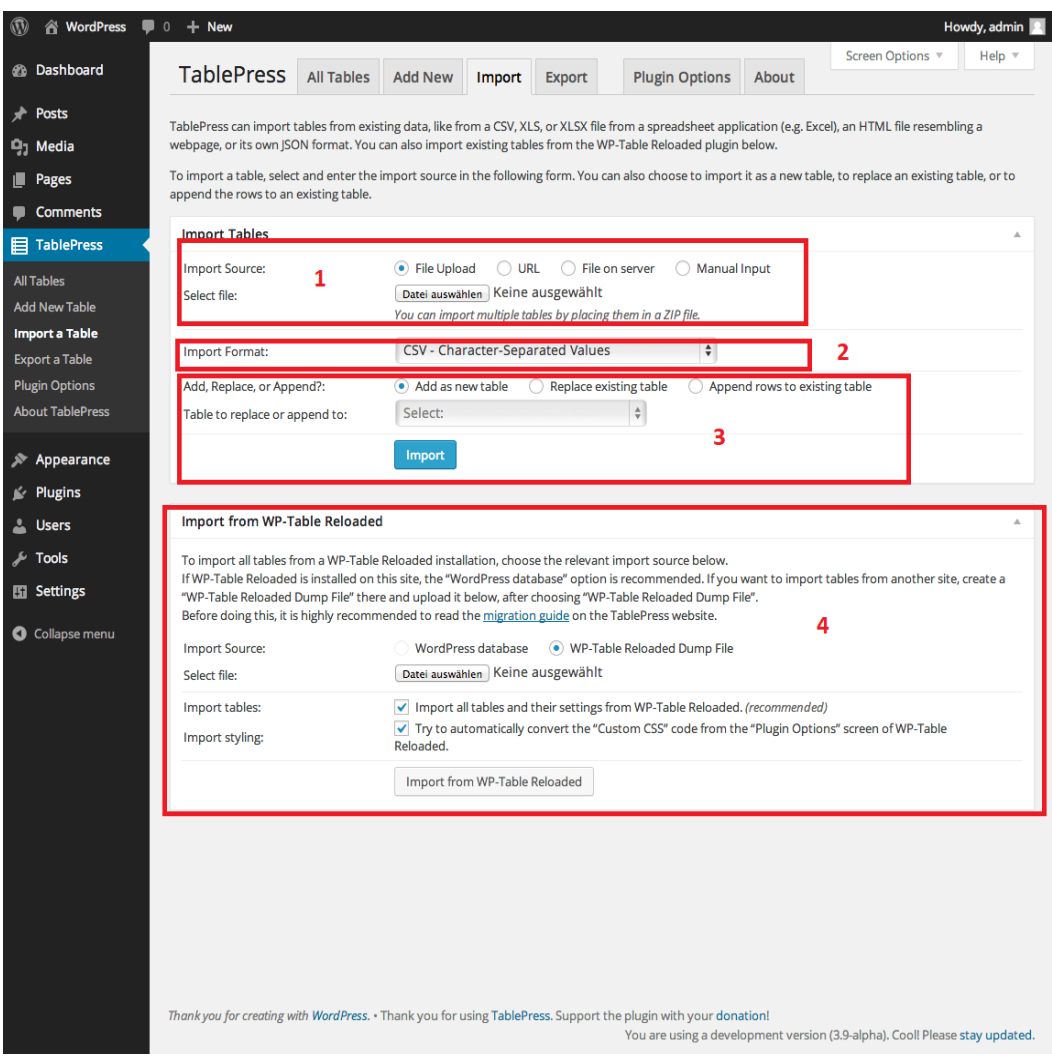

**Εικόνα 2.6**

Το υπόμνημα της εικόνας 2.15 παρατίθεται ως εξής:

1 => Εισαγωγή του αρχείου μας

2 => Τύπος του αρχείου προς εισαγωγή

3 => Εισαγωγή δεδομένων σε νέο πίνακα, αντικατάσταση σε υπάρχων πίνακα, επέκταση σε υπάρχων πίνακα

4 => Εισαγωγή των δεδομένων από υπάρχων πίνακα της Βάσης Δεδομένων

## **Εξαγωγή πίνακα:**

Για την εξαγωγή ενός πίνακα, πρέπει να λάβουμε υπ'όψη την εικόνα 2.16 και το υπόμνημά της.

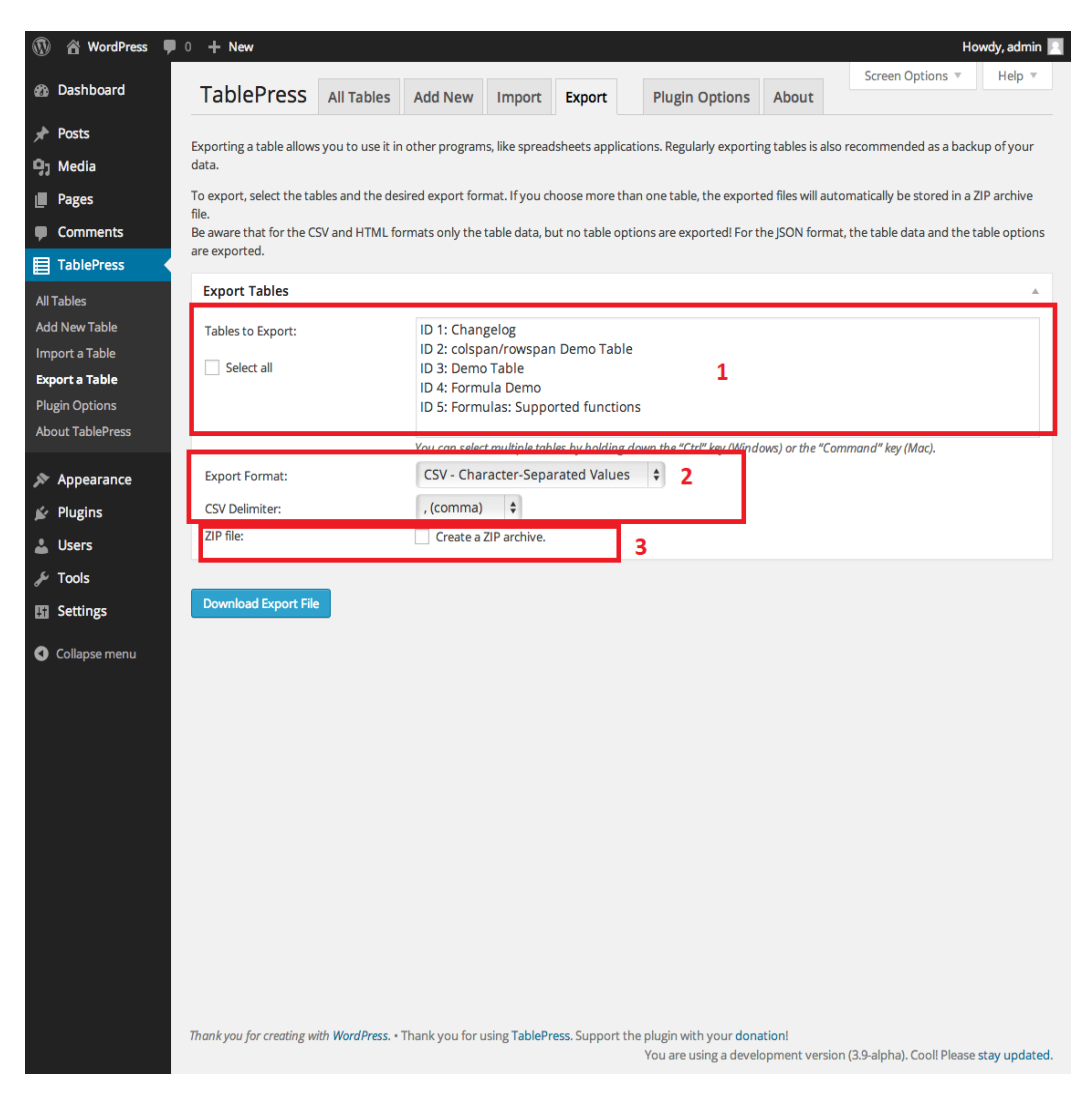

**Εικόνα 2.7**

1 => Επιλογή του πίνακα ή των πινάκων προς εξαγωγή.

2 => Ο τύπος του αρχείου που θα έχει ο πίνακας προς εξαγωγή (CS[V](file:///C:/Users/Johnny/Downloads/TablePress.docx%23Second)<sup>2</sup>, HTML, JSON).

3 => Επιλέγουμε εφόσον θέλουμε τα αρχεία προς κατέβασμα να είναι σε συμπιεσμένη μορφή.

Εφόσον ακολουθήσουμε με επιτυχία τα παραπάνω βήματα, το τελικό αποτέλεσμα του έργου μας θα μοιάζει με αυτό της εικόνας 2.17.

# **TablePress Demo**

This is a demo table (with fictional data), that was created with the TablePress plugin:

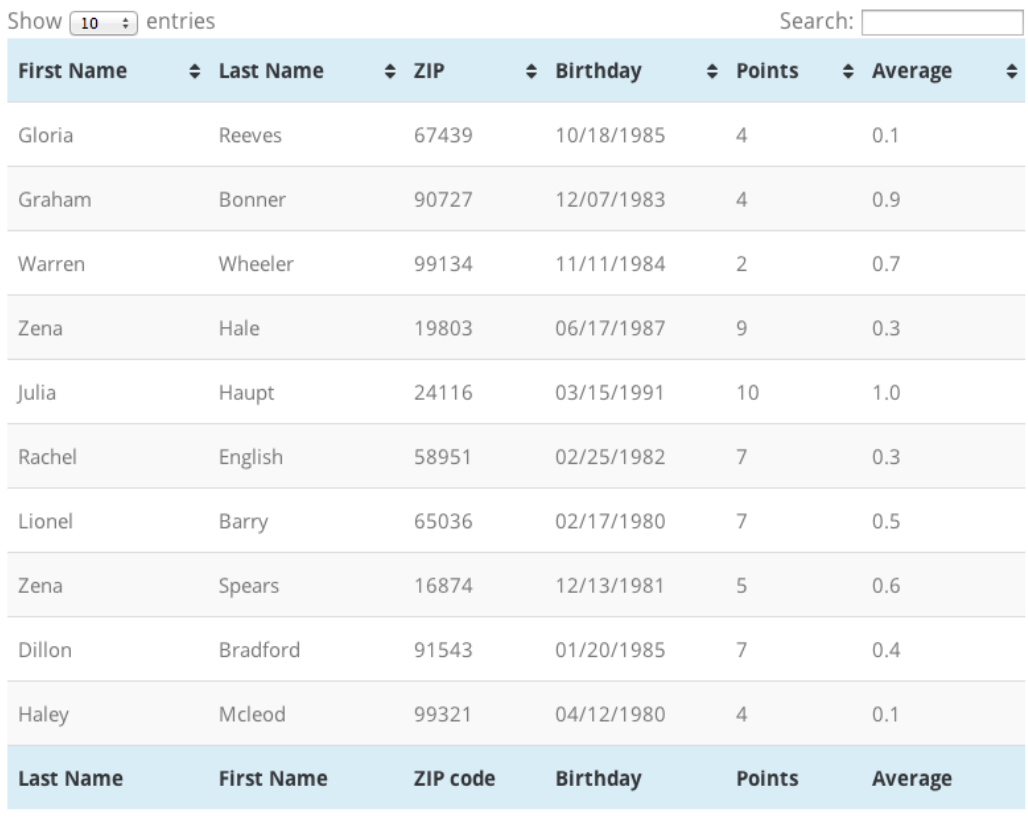

Showing 1 to 10 of 200 entries

*S* Previous **Next** >

## **Εικόνα 2.8**

## Απαραίτητες σημειώσεις:

[1]: Για να μπορέσει η εξαγωγή ενός πίνακα να είναι επιτυχημένη, θα πρέπει να ρυθμιστεί κατάλληλα η ασφάλεια του server, έτσι ώστε να μπορεί το

WordPress να έχει πρόσβαση στη βάση δεδομένων της ιστοσελίδας, διαφορετικά το WordPress θα μας πετάει ένα μήνυμα σφάλματος. Υπάρχει και τρόπος μέσω phpMyAdmin, απαιτούνται όμως γνώσεις του διαχειριστικού του.

- [2]: Υπάρχουν αναφορές προβλημάτων για το την εξαγωγή ενός αρχείου excel σε csv που αφορά και τη μορφοποίηση του πίνακα (πχ αντί 10 στήλες να εμφανίζονται όλα σε 1 ή να μην εμφανίζονται οι ελληνικές χαρακτήρες σωστά). Προτείνουμε δύο λύσεις: είτε να ακολουθήσετε τις οδηγίες που αναφέρονται [εδώ](https://superuser.com/questions/466267/excel-destroying-special-character-when-saved-as-csv) είτε μέσω της online εφαρμογής [convertio.](https://convertio.co/document-converter/)
- **\*Σημαντική σημείωση:** συνίσταται η αποθήκευσή τους και η επεξεργασία τους στα υπολογιστικά φύλλα του google drive, διότι υπάρχει πρόβλημα κωδικοποίησης των ελληνικών σε κάποιες εκδόσεις των office excel.

## 2.4.3. *Δημιουργία αγγελίας πρακτικής άσκησης*

Η προσθήκη μιας αγγελίας για θέση πρακτικής άσκησης γίνεται με τη βοήθεια ενός προσθέτου, του WooCommerce. Το WooCommerce είναι ένα δωρεάν πρόσθετο ηλεκτρονικού εμπορίου που μας επιτρέπει να πουλήσουμε οτιδήποτε. Δημιουργήθηκε για να ενσωματωθεί άψογα στο WordPress για είναι η αγαπημένη λύση του ηλεκτρονικού εμπορίου που δίνει στους ιδιοκτήτες και στους προγραμματιστές πλήρη έλεγχο. Χάρη στην ευελιξία του και σε εκατοντάδες δωρεάν και premium WordPress επεκτάσεις, το WooCommerce, εξουσιάζει τώρα το 30% όλων των online καταστημάτων – περισσότερο από οποιαδήποτε άλλη πλατφόρμα. Αυτοί είναι και οι λόγοι που ξεχωρίσαμε και προτιμήσαμε το πρόσθετο αυτό ανάμεσα σε τόσα άλλα. Τέλος είναι προτιμότερη η χρήση του έναντι της δημιουργίας ενός απλού άρθρου, καθώς μας δίνονται επιπλέον επιλογές, όπως καλύτερη κατηγοριοποίηση και επεξεργασία αλλά και τη δυνατότητα για μελλοντικές επεκτάσεις σύμφωνα με τις ανάγκες των τμημάτων.

Προσθήκη αγγελίας μπορούν να έχουν τη δυνατότητα μόνο οι διαχειριστές του συστήματος, οι υπεύθυνοι των τμημάτων και οι συνεργάτες/Vendors. Ωστόσο, μόνο οι διαχειριστές και οι υπεύθυνοι έχουν τη δυνατότητα να εγκρίνουν τις αγγελίες πριν δημοσιευτούν. Για περισσότερες λεπτομέρειες για τους ρόλους των χρηστών στο σύστημα, ανατρέξτε στο αντίστοιχο κεφάλαιο.

# **Προσθήκη νέας αγγελίας**

Με τη σύνδεση στο διαχειριστικό του συστήματος επιλέγουμε το μενού Προϊόντα στο αριστερό μενού του διαχειριστικού. Πατάμε στην επιλογή Προσθήκη Νέου και μας μεταφέρει στη σελίδα δημιουργίας μιας νέας αγγελίας.

Η σελίδα αυτή μοιάζει πολύ με μια σελίδα δημιουργίας ενός άρθρου. Η μόνη διαφορά είναι μια επιπλέον περιοχή παραμέτρων όπως φαίνεται στην εικόνα:

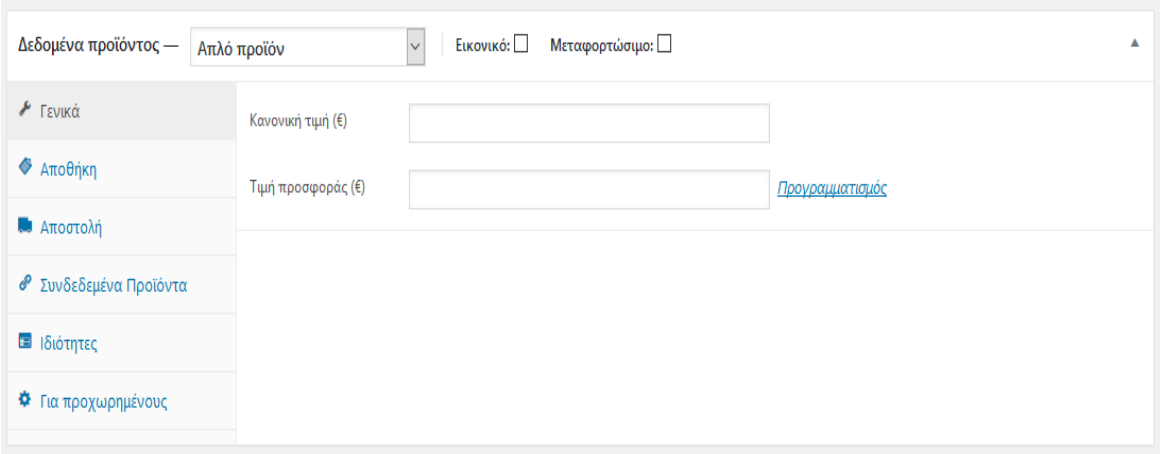

#### **Εικόνα 2.9**

Εδώ δε θα χρειαστούμε να επεκταθούμε σε όλες τις δυνατότητες του προσθέτου, καθώς δεν μας ενδιαφέρει η πώληση ενός προϊόντος, αυτή τη στιγμή, παρά η δημιουργία μιας απλής αγγελίας.

Από τη στιγμή που δεν πουλάμε κάποιο προϊόν, δε χρειάζεται και να συμπληρώσουμε κάτι επιπλέον στην πρόσθεση περιοχή. Προσθέτουμε το κείμενό μας, την κατηγορία που θα ανήκει η αγγελία μας και τη προσθήκη μιας εικόνας, όπως ακριβώς και σε ένα άρθρο. Στο τέλος υπάρχει ακόμη μια περιοχή σύντομης περιγραφής προϊόντος ή οποία είναι προαιρετική, ωστόσο καμιά φορά και σημαντική αν θέλουμε να δώσουμε εν συντομία επιπλέον στοιχεία για την αγγελία.

Με το πάτημα του κουμπιού της Ενημέρωσης/Δημοσίευσης, η διαχείριση ενημερώνεται για την προσθήκη μιας νέας αγγελίας στο σύστημα και θα πρέπει να την εγκρίνεις για να επιτρέψει τη δημοσίευσή της. Μπορεί επίσης ανά πάσα στιγμή να επεξεργαστεί, να αφήσει σε κατάσταση αναμονής ή και να διαγράψει κάποια αγγελία.

## **Δημιουργία Σημάνσεων – Google Placemarks**

Η προσθήκη μιας αγγελίας για θέση πρακτικής άσκησης γίνεται με τη βοήθεια ενός προσθέτου, του Σημάνσεις Google Maps**,** όπου εισάγει έναν χάρτη Google στη σελίδα μας και μας επιτρέπει τη δημιουργία σημάνσεων με εικονίδια και παράθυρα πληροφοριών. Εφόσον ο χρήστης είναι ήδη γνώστης της δημιουργίας μιας ανακοίνωσης ή σελίδας, τότε δεν θα υπάρξει κανένα πρόβλημα στη δημιουργία μιας σήμανσης στον

χάρτη. Αναζητήστε την καρτέλα «Σημάνσεις» στην αριστερή πλευρά του διαχειριστικού μενού του WordPress.

Όπως μπορείτε να δείτε η σελίδα επεξεργασίας της σήμανσης στον χάρτη είναι παρόμοια με αυτήν της δημιουργίας μιας ανακοίνωσης ή σελίδας κι εφόσον ο διαχειριστής είναι σε θέση να δημιουργεί σελίδες, δε θα συναντήσει κανένα πρόβλημα στη δημιουργία της σήμανσης.

Να σημειωθεί πως για τη σωστή μορφοποίηση της σήμανσης, επιλέγεται το Κείμενο αντί του Κειμενογράφου και αντιγράψτε το τμήμα κώδικα που ακολουθεί στην επεξεργασία κειμένου:

**<strong>**Έτος Αποφοίτησης:**</strong>** 2000

**<strong>**Mail Επικοινωνίας:**</strong>** praktiki@gmail.com

**<strong>**Τηλέφωνο Επικοινωνίας:**</strong>** 0123456789

**<strong>**Επάγγελμα:**</strong>** Διαχείριση Συστήματος Πρακτικής Άσκησης

**Μην** ξεχάσετε πως είναι ιδιαίτερα σημαντικό να οριστεί και η κατηγορία στην οποία ανήκει η σήμανση ώστε να κατηγοριοποιηθεί σωστά στον πίνακα του αντίστοιχου τμήματος.

# **Εξαγωγή γραφήματος – M-Chart**

Το M Chart πρόσθετο είναι ένα open source λογισμικό, το οποίο μας επιτρέπει να διαχειριζόμαστε σύνολα δεδομένων μέσω μιας διεπαφής υπολογιστικών φύλλου τύπου excel και να παρουσιάζουμε τα δεδομένα μας σε μορφή γραφημάτων μέσω της βιβλιοθήκης διαγραμμάτων Highcharts. Τα διαγράμματα μπορούν στη συνέχεια να ενσωματωθούν σε ένα άρθρο ή σελίδα μέσω ενός shortcode. Στην εφαρμογή μας το επιπρόσθετο αυτό έχει μετονομαστεί σε «Γραφήματα» για την ευκολότερη κατανόηση του από τους χρήστες του.

- *Δημιουργία γραφήματος*

Από το μενού του διαχειριστή επιλέγουμε το Charts. Εκεί μας η επιλογή να δημιουργήσουμε ένα νέο γράφημα ή, εφόσον έχουμε ήδη δημιουργήσει, μας εμφανίζει τη λίστα με τα γραφήματά μας. Επιλέγουμε τη δημιουργία νέου με την επιλογή Add Chart και ανοίγει εξής παράθυρο όπως φαίνεται στην εικόνα (βλ. Εικόνα 2.)

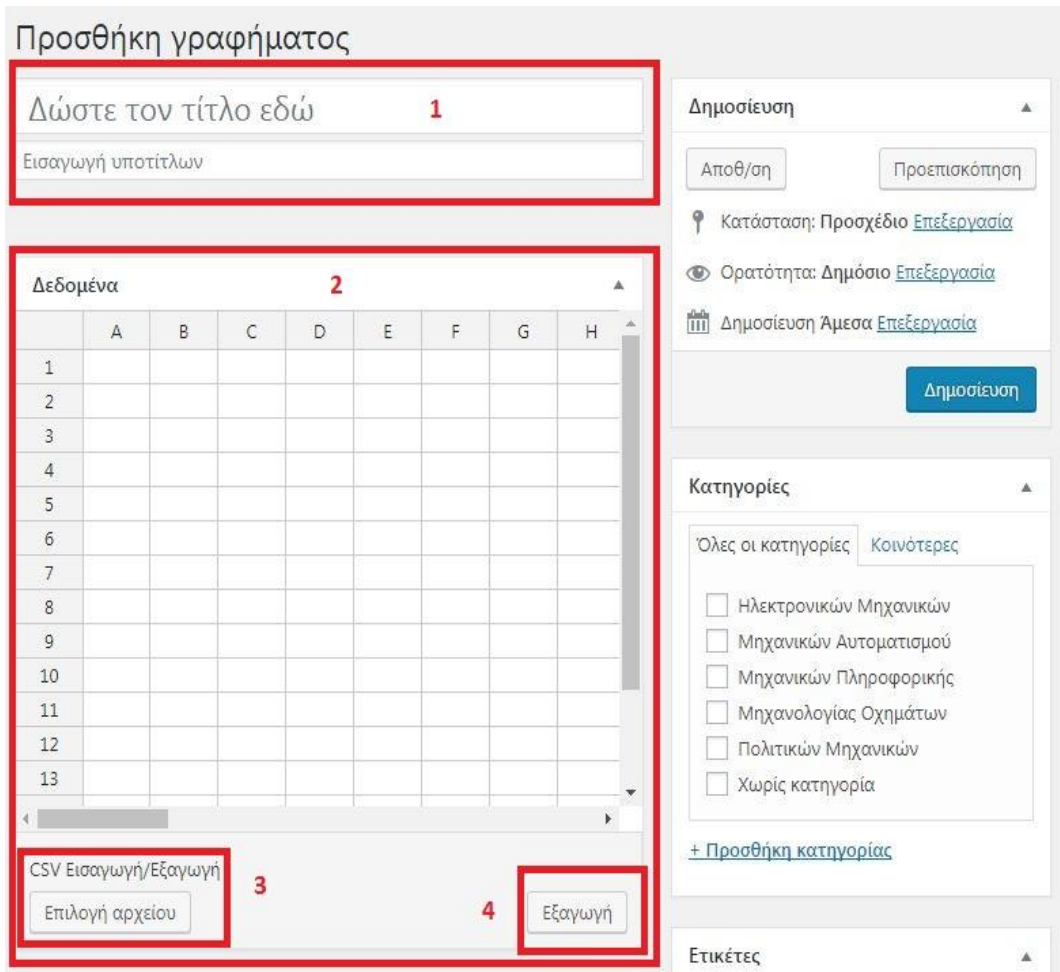

**Εικόνα 2.10**

1 => Όνομα γραφήματος

2 => Το υπολογιστικό φύλλο. Η εισαγωγή των δεδομένων μπορεί να γίνει με το χέρι είτε αυτόματα με την εισαγωγή των δεδομένων από αρχείο CSV

4 => Εξαγωγή των δεδομένων μας σε CSV αρχείο

Αμέσως μετά ακολουθεί το διάγραμμα, το οποίο αναδημιουργείται δυναμικά με κάθε αλλαγή που κάνουμε τόσο στις ρυθμίσεις του όσο και στα δεδομένα. Ακολουθεί η αντίστοιχη εικόνα και η επεξήγησή της (βλ. Εικόνα 2.).

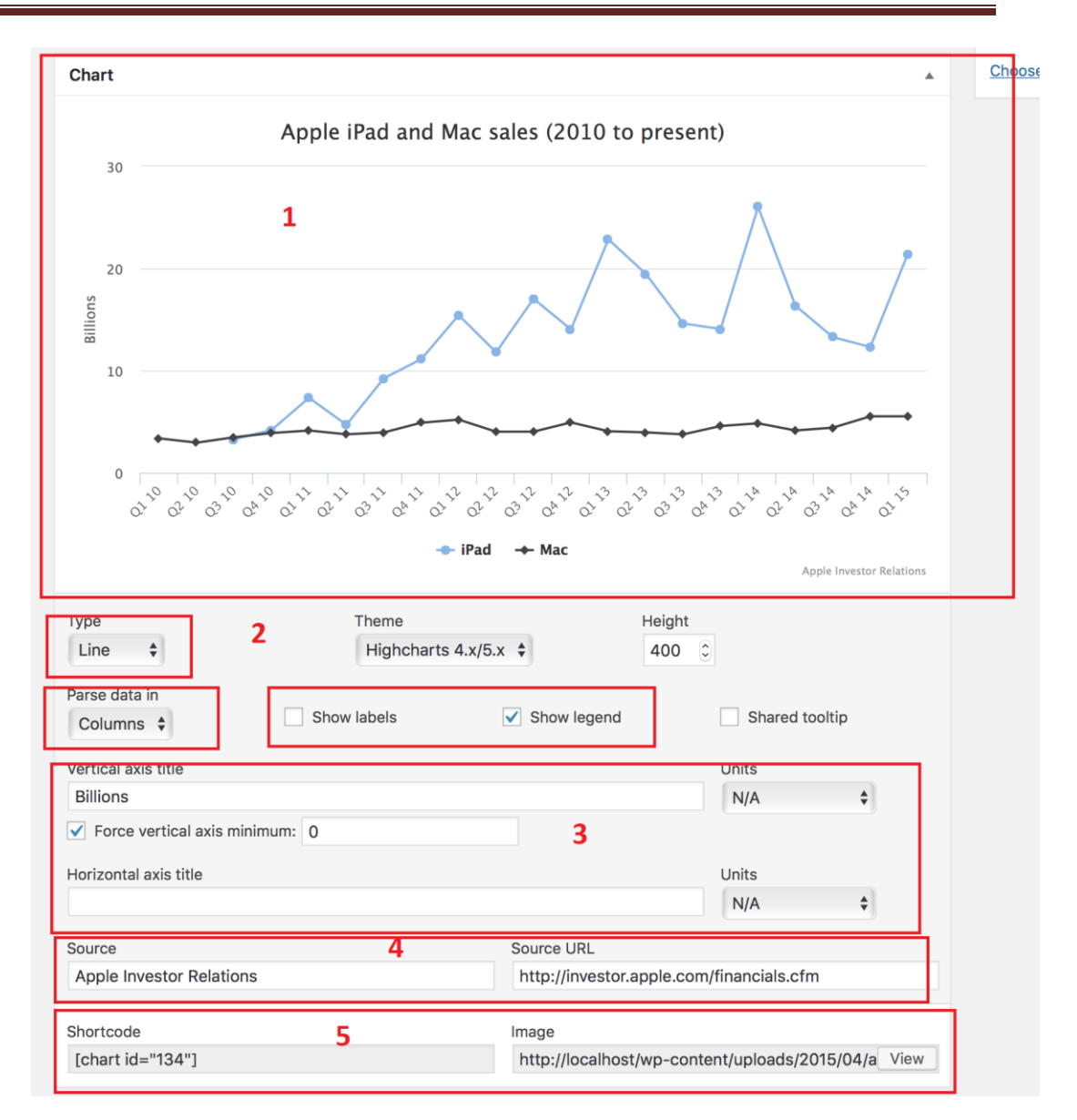

**Εικόνα 2.11**

 $1 \Rightarrow$  Το διάγραμμα όπως θα εμφανιστεί στο άρθρο ή τη σελίδα.

2 => Ο τύπος καθορίζει το είδος του διαγράμματος. Υπάρχουν 8 είδη: Line, Spline, Area, Column, Bar, Pie, Scatter και Bubble. Η επιλογή Parse data διαθέτει δύο υποεπιλογές, Columns και rows και αναφέρεται στον τρόπο με τον οποίο θα διαβάζει τα δεδομένα, αν είναι να διαβάζει τις γραμμές ή τις στήλες. Show labels και Show legend αφορά τις ετικέτες των δεδομένων και το υπόμνημα.

3 => Ορίζουμε την ονομασία του άξονα x και y και στο unit μπορούμε να ορίσουμε τη μονάδα μέτρησης (προαιρετικό).

4 => Εδώ ορίζουμε την πηγή των δεδομένων, εφόσον υπάρχει και το URL της.

5 =>Το shortcode που θα χρησιμοποιήσουμε για να εμφανίσουμε τα δεδομένα σε ένα άρθρο ή σελίδα.

- *Είδη διγραμμάτων-παραδείγματα*

# **Γραμμή**

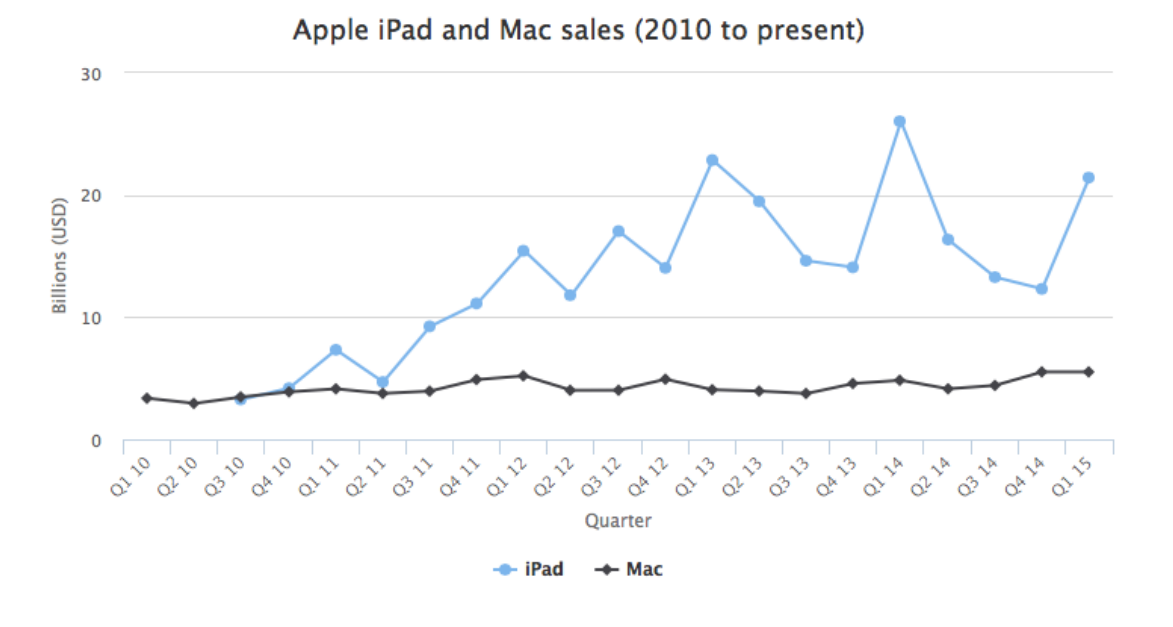

**Εικόνα 2.12**

**Spline**

Apple Revenue 2010 - 2014

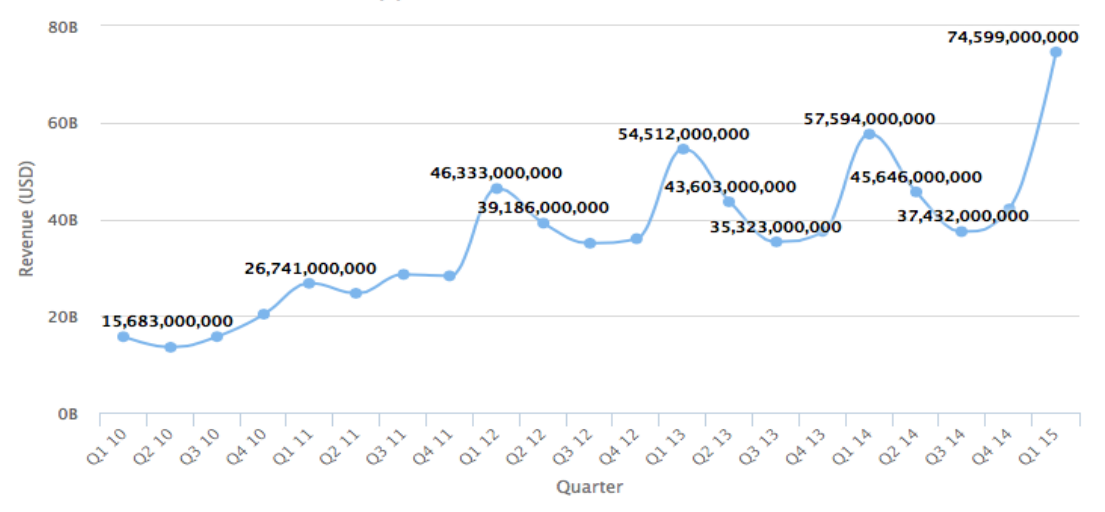

**Εικόνα 2.13**

# **Περιοχή**

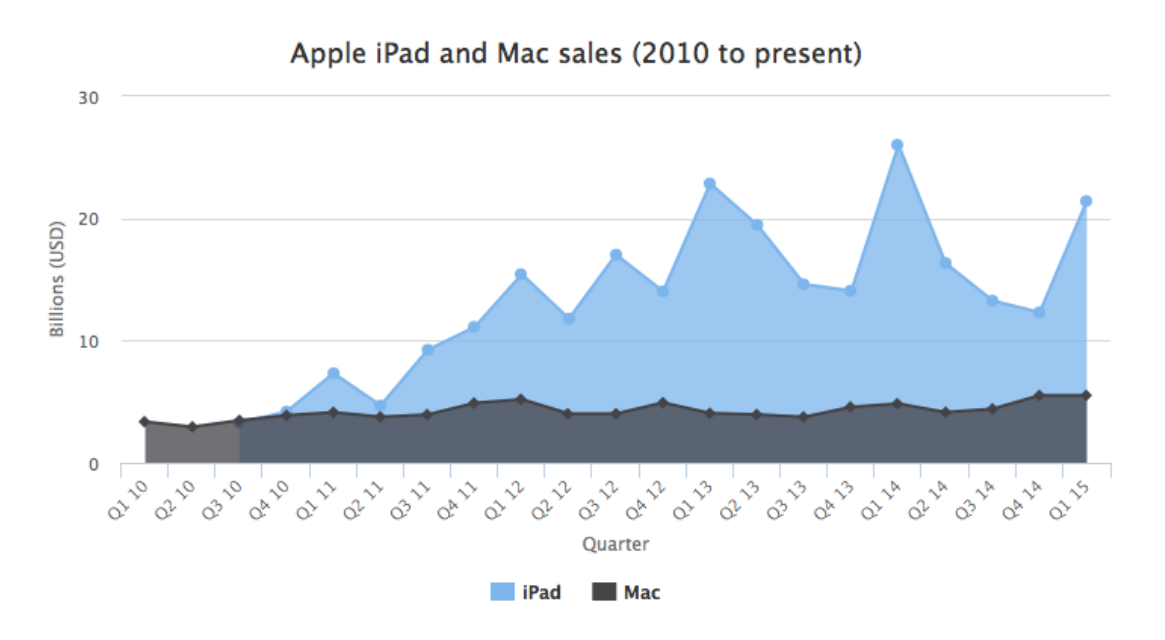

# **Εικόνα 2.14**

# **Στήλες**

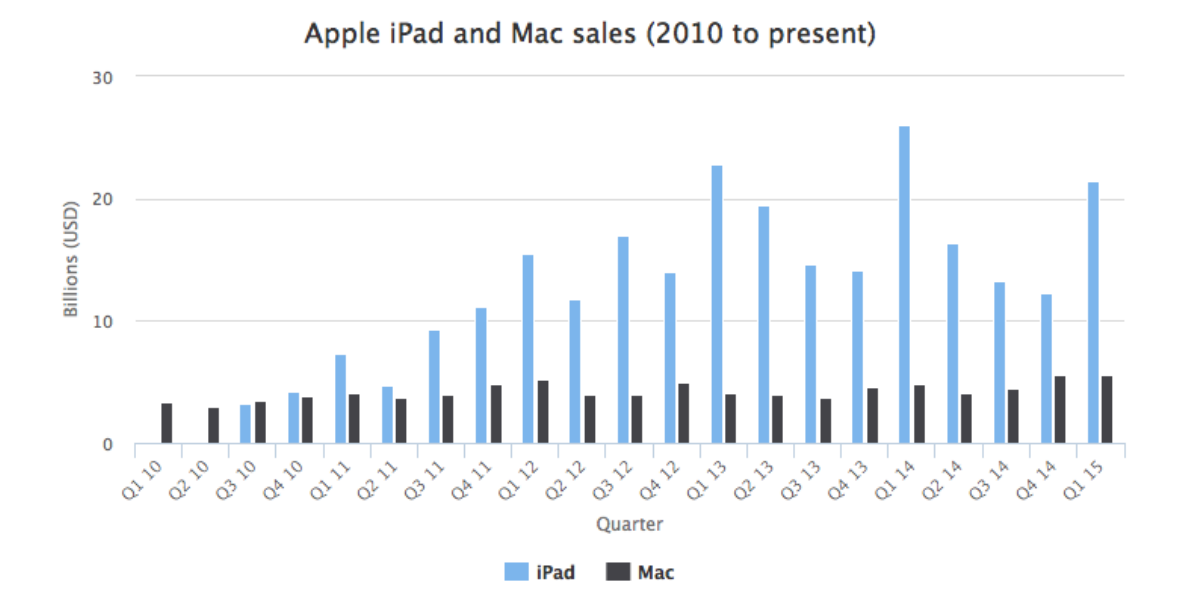

## **Εικόνα 2.15**

# **Bar**

## Apple Revenue 2010 - 2014

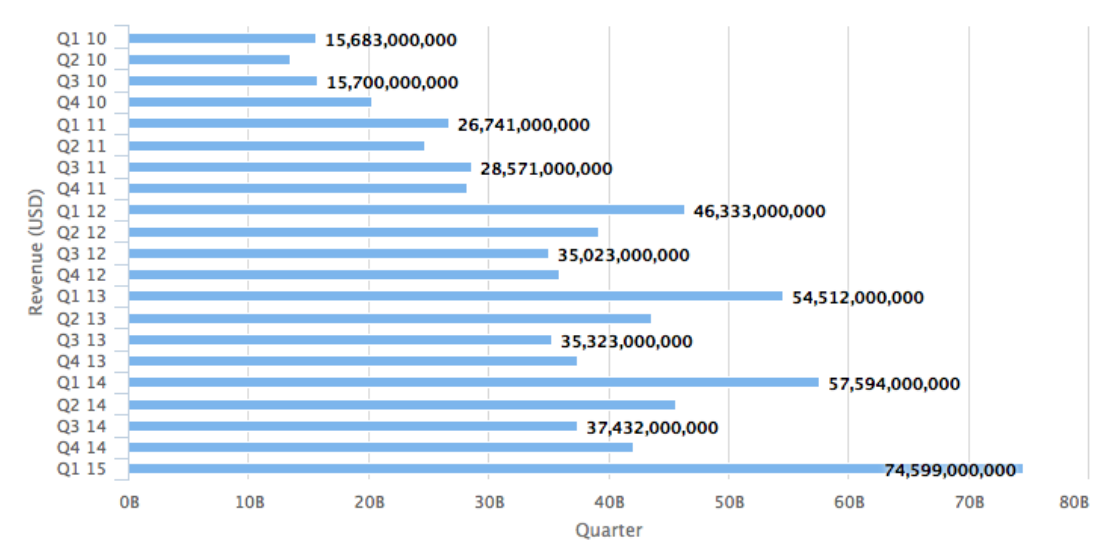

**Εικόνα 2.16**

**Pie**

## Popularity of Pickles by Type

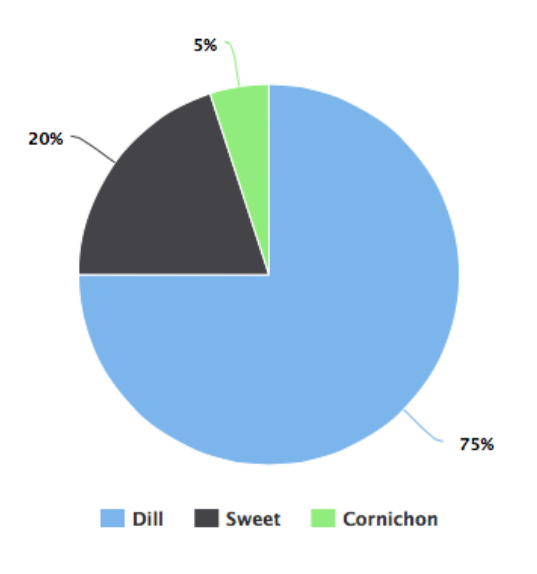

**Εικόνα 2.17**

# **Scatter**

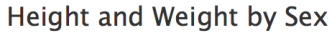

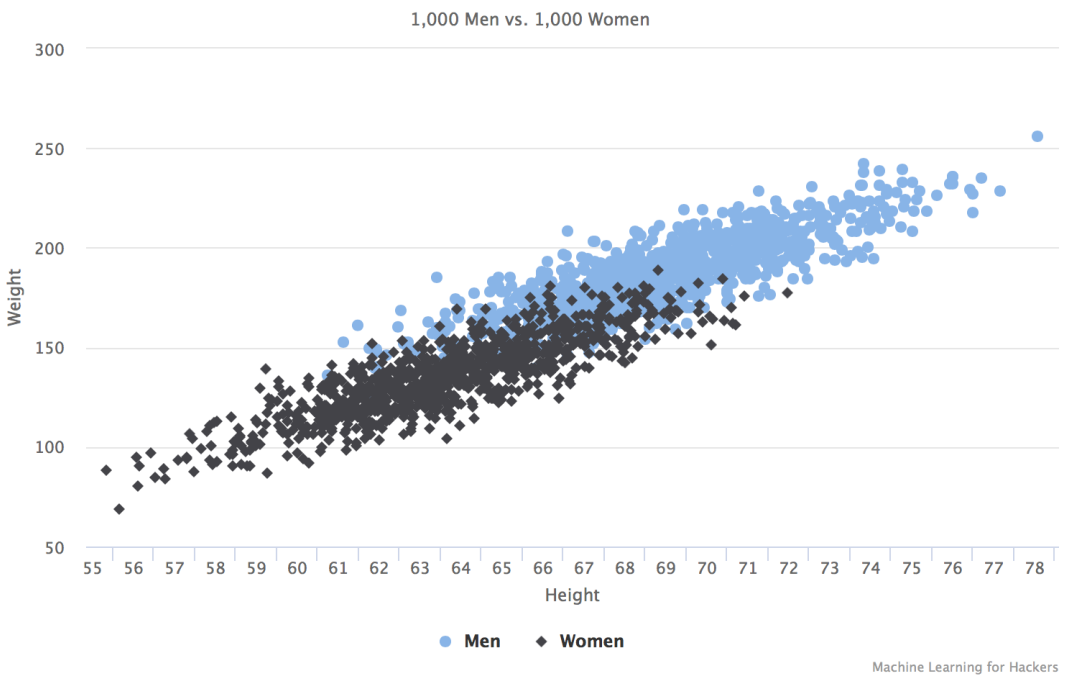

**Εικόνα 2.18**

# **Bubble**

### Male/Female Child Mortality Rates vs. GDP (USD)

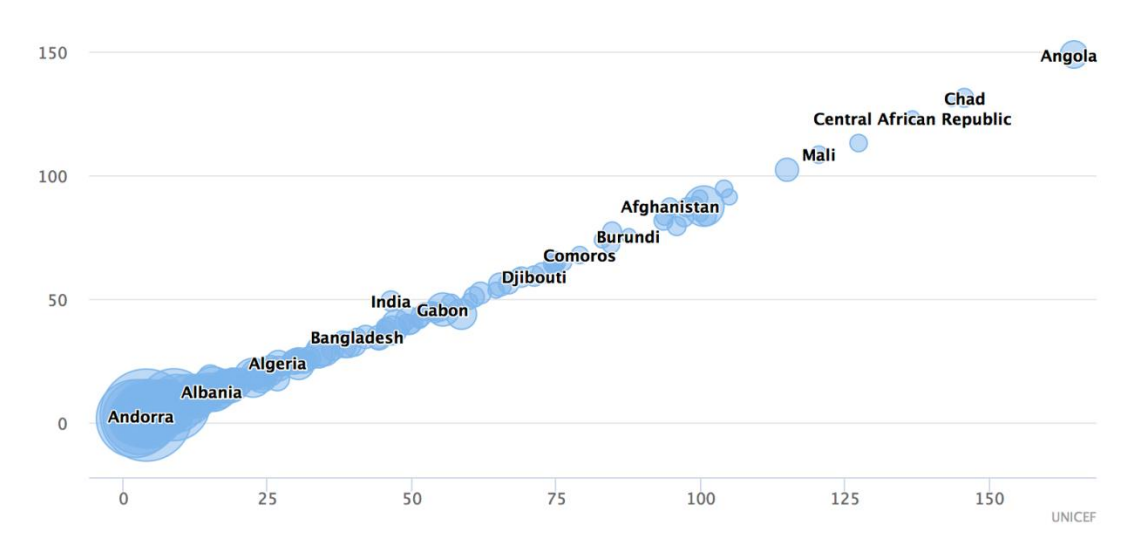

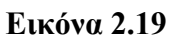

# *2.4.4. Δημιουργία άρθρου/σελίδας*

Για τη δημιουργία μιας ανακοίνωσης ή σελίδας στο WordPress, βρίσκουμε το μενού των «Ανακοινώσεις» και «Σελίδες» αντίστοιχα στην αριστερή πλευρά του διαχειριστικού μενού του WordPress. Μπορείτε απλά να περάσετε το ποντίκι πάνω από το σύνδεσμο «Ανακοινώσεις/Σελίδες» για να εμφανιστεί το υπομενού του.

Πατήστε την επιλογή «Νέα Ανακοίνωση» και θα μεταφερθείτε στη σελίδα της δημιουργίας μιας νέας ανακοίνωσης. Η διαδικασία είναι παρόμοια με αυτή για τη δημιουργία μιας σελίδας. Εδώ θα αναφέρουμε μόνο τον τρόπο της δημιουργίας της ανακοίνωσης για να μη χρειαστεί να επαναλάβουμε τη διαδικασία και για τη δημιουργία σελίδας. Η σελίδα της δημιουργίας μιας ανακοίνωσης μοιάζει με την παρακάτω εικόνα και ακολουθεί η ανάλυσή της.

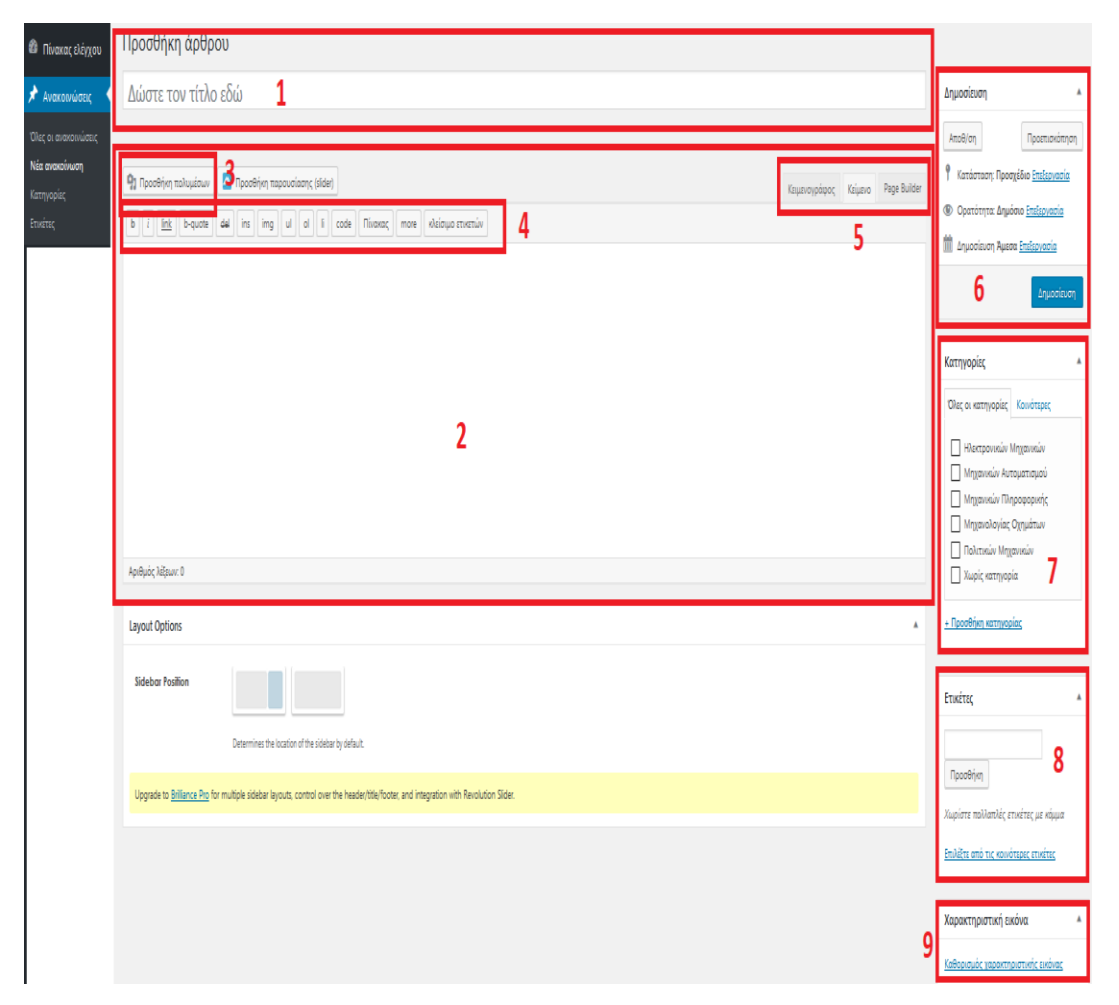

**Εικόνα 2.20**

1 => Εισαγωγή τίτλους της ανακοίνωσής μας ή της σελίδας μας

2 => Επεξεργασία ανακοίνωσης, όπου προσθέτουμε το περιεχόμενο της. Μας δίνετε η δυνατότητα να προσθέσουμε και πολυμέσα (3), να μορφοποιήσουμε το κείμενό μας (4) αλλά και να αλλάξουμε το είδος του εγγράφου μας σε μορφή HTML για πιο απαιτητική επεξεργασία με τη χρήση επιπλέον HTML tags (5). Έχουμε δύο επιλογές όταν περνάμε το περιεχόμενό μας σε μια ανακοίνωση: Κειμενογράφο και Κείμενο. Η επιλογή **Κειμενογράφος** θα εμφανίσει το WYSIYG (What You See Is What You Get) επεξεργαστή, που όπως δηλώνει και η ονομασία, όπως θα εμφανίζεται εκεί το περιεχόμενο έτσι θα εμφανίζεται και η ανακοίνωση μόλις δημοσιευτεί. Εάν έχετε χρησιμοποιήσει Microsoft Word ή κάποιο αντίστοιχο πρόγραμμα επεξεργασίας κειμένων, θα δείτε πως υπάρχουν ομοιότητες. Κατά την επιλογή **Κείμενο**, ο δημιουργός της ανακοίνωσης οφείλει να γνωρίζει HTML καθώς ο επεξεργαστής κειμένου μετατρέπεται σε HTML έγγραφο για το λόγο αυτό, ώστε να μπορεί να χρησιμοποιηθεί HTML κώδικας και μόνο. Για τους περισσότερους χρήστες ο **Κειμενογράφο**ς είναι η ευκολότερη επιλογή.

6 => Σε αυτήν την περιοχή μας δίνετε η δυνατότητα να επεξεργαστούμε την ανακοίνωση ως σύνολο, δηλαδή αν θα είναι δημόσιο προς όλους, εάν θέλουμε να είναι φανερό σε συνδεδεμένους στο σύστημα χρήστες ή και αν θέλουμε να ορίσουμε μια μελλοντική ημερομηνία δημοσίευσής του, όπου θα δημοσιευτεί αυτομάτως σύμφωνα με την ημερομηνία που θα ορίσουμε. Η επιλογή Δημοσίευση σηματοδοτεί πως η ανακοίνωσή μας είναι έτοιμη να δημοσιευτεί σύμφωνα με τις παραμέτρους που ορίσαμε και που αναφέρθηκαν παραπάνω. Ακόμη κι αν δημοσιεύσουμε μια ανακοίνωση, έχουμε τη δυνατότητα να αναιρέσουμε την επιλογή μας, δηλώνοντάς το ως πρόχειρο. Η καταστάσεις που μπορεί να έχει μια ανακοίνωση είναι: δημοσιευμένη, αποθηκευμένη ως πρόχειρο, αν πρέπει να εγκριθεί από κάποιον διαχειριστή ή αν έχει προγραμματιστεί να δημοσιευτεί σε μελλοντική ημερομηνία.

7 => Ορίζουμε σε ποια κατηγορία ανήκει η ανακοίνωσή μας. Η επιλογή αυτή είναι χρήσιμη τόσο για την κατηγοριοποίηση της ανακοίνωσης αλλά και είναι ευκολότερο για τους χρήστες να εντοπίζουν ανακοινώσεις της κατηγορίας που επιθυμούν.

8 => (*Προαιρετικό*) Η ετικέτα είναι μια από τις προκαθορισμένες ταξινομίες στο WordPress. Ενώ μια κατηγορία μπορεί να καλύπτει ένα ευρύ φάσμα ανακοινώσεων, οι ετικέτες έχουν μικρότερο πεδίο εφαρμογής και επικεντρώνονται σε συγκεκριμένα θέματα. Είναι δηλαδή λέξεις-κλειδιά.

9 => Ορίζεται και η δυνατότητα προσθήκης εικόνας στην ανακοίνωση. Υπάρχει η αντίστοιχη επιλογή ακριβώς κάτω από τις κατηγορίες. Μπορούμε είτε να ανεβάσουμε μια δική μας εικόνα είτε να χρησιμοποιήσουμε μια ήδη υπάρχουσα στη βιβλιοθήκη πολυμέσων του WordPress.

## **Προσθήκη αγγελίας**

Η προσθήκη μιας αγγελίας για θέση πρακτικής άσκησης γίνεται με τη βοήθεια ενός προσθέτου, του WPAdverts. Εφόσον ο χρήστης είναι ήδη γνώστης της δημιουργίας μιας ανακοίνωσης ή σελίδας, τότε δεν θα υπάρξει κανένα πρόβλημα στη δημιουργία μιας αγγελίας. Αναζητήστε την καρτέλα «Αγγελίες» στην αριστερή πλευρά του διαχειριστικού μενού του WordPress.

Όπως μπορείτε να δείτε η σελίδα επεξεργασίας της αγγελίας είναι παρόμοια με αυτήν της δημιουργίας μιας ανακοίνωσης ή σελίδας με μερικές διαφοροποιήσεις:

- Κάτω από τον κειμενογράφο υπάρχει το Gallery. Εκεί ανεβάζετε τις φωτογραφίες που θα εμφανίζονται στη λίστα των αγγελιών και στις λεπτομέρειες της αγγελίας.
- Πιο κάτω βρίσκονται οι Επιπλέον Πληροφορίες/Additional Information. Περιέχει βασικά πεδία όπως τον υπεύθυνο επικοινωνίας, email, τηλέφωνο και τοποθεσία.
- Στο πεδίο της δημοσίευσης υπάρχει ένα πεδίο «Expires» που επιτρέπει να οριστεί μια ημερομηνία περάτωσης της αγγελίας. Υπάρχει και η δυνατότητα επιλογής να μην λήξει ποτέ κάνοντας αρχικά κλικ στην επεξεργασία και μετά πατάμε στο checkbox του Never Expires.

**Μην** ξεχάσετε πως είναι ιδιαίτερα σημαντικό να οριστεί και η κατηγορία στην οποία ανήκει η αγγελία.

# **2.5 Ρόλοι Χρηστών**

Το WordPress χρησιμοποιεί τη λογική των ρόλων, που σχεδιάστηκε για να δώσει στον ιδιοκτήτη της ιστοσελίδας τη δυνατότητα να ελέγξει και να παραχωρεί δικαιώματα στους χρήστες του για το τι μπορούν να κάνουν στην ιστοσελίδα αλλά και σε πιο περιεχόμενο της διαχείρισής της να έχουν πρόσβαση. Ο διαχειριστής, λοιπόν, μπορεί να διαχειριστεί και να δώσει πρόσβαση σε λειτουργίες καθώς γράφει και επεξεργάζεται άρθρα, δημιουργεί σελίδες, ορίζει συνδέσμους, δημιουργεί κατηγορίες, επιβλέπει σχόλια, διαχειρίζεται τα πρόσθετα (plugins), θέματα και να διαχειριστεί άλλους χρήστες, αναθέτοντας συγκεκριμένο ρόλο σε κάθε χρήστη.

Το WordPress διαθέτει 5 προκαθορισμένους ρόλους: Διαχειριστής/Administrator, Αρχισυντάκτης/Editor, Συντάκτης/Author, Συνεργάτης/Contributor και Συνδρομητής/Subscriber. Στο σύστημά μας έχει προστεθεί ο ρόλος του Vendor, που αντιστοιχεί στον Ιδιώτη που προσφέρει θέση πρακτικής άσκησης. Σε κάθε ρόλο επιτρέπεται να εκτελούνται σύνολα εργασιών που καλούνται δυνατότητες.

Ο ρόλος του Διαχειριστή επιτρέπει στο χρήστη να εκτελέσει όλες τις δυνατότητες που δίνονται από το σύστημα. Κάθε άλλος ρόλος έχει φθίνων αριθμό επιτρεπόμενων δυνατοτήτων. Για παράδειγμα, ο ρόλος του Vendor επιτρέπει μόνο τη δημιουργία θέσεων εργασίας (με την υποβολή της θέσης αναμένεται η έγκριση της από το Διαχειριστή) ή ο ρόλος του Συνδρομητή είναι καθαρά για να διαβάζει. Ένας ιδιαίτερος ρόλος δε πρέπει να θεωρείται ανώτερος σε κάποιον άλλον, αντιθέτως, θεωρήστε ότι οι ρόλοι καθορίζουν τις ευθύνες των χρηστών στην ιστοσελίδα/σύστημα.

# *2.5.1 Σύνοψη ρόλων*

- Διαχειριστής/Administrator: έχει πρόσβαση σε όλα τα χαρακτηριστικά διαχείρισης της ιστοσελίδας.
- Αρχισυντάκτης/Editor: μπορεί να δημοσιεύει και να διαχειρίζεται υλικό στην ιστοσελίδα, τόσο δικό του όσο και των υπολοίπων χρηστών. Ιδανικό για τον έλεγχο του περιεχομένου. Μπορεί επίσης να χρησιμοποιήσει και τα πρόσθετα/plugins που υπάρχουν στη σελίδα.
- Συντάκτης/Author: μπορεί να επεξεργαστεί για να διαχειριστεί μόνο δικό του περιεχόμενο όπως άρθρα.
- Συνεργάτης/Contributor: μπορεί να επεξεργαστεί για να διαχειριστεί μόνο δικό του περιεχόμενο όπως άρθρα, αλλά δε μπορεί να δημοσιεύσει υλικό και περιεχόμενο.
- Συνδρομητής/Subscriber: διαχειρίζεται μόνο το προφίλ του.
- Vendor: δίνεται μόνο στους συνεργάτες-εργοδότες της πρακτικής άσκησης. Μπορεί ο χρήστης αυτός να προσθέτει μόνο αγγελίες για θέσεις πρακτικής άσκησης, οι οποίες πρέπει πρώτα να εγκριθούν αυτό τους διαχειριστές του συστήματος για να εμφανιστεί δημόσια.
- Από την αρχική σελίδα, δίνεται η δυνατότητα στους χρήστες να εγγραφούν στο σύστημα, εύκολα και γρήγορα. Πατώντας το κουμπί «Εγγραφή Χρήστη» μεταφέρονται στην αντίστοιχη σελίδα όπου πρέπει να δηλώσουν μερικά στοιχεία αλλά και να επιλέξουν το ρόλο που επιθυμούν για να συνδεθούν στο σύστημα. Μόλις ολοκληρωθεί η εγγραφή, οι διαχειριστές ενημερώνονται και έχουν τη δυνατότητα να εγκρίνουν ή να ακυρώσουν το εκκρεμές αίτημα.
- Για επιπλέον ασφάλεια, έχει τοποθετηθεί το πρόσθετο Google Captcha για να αποτρέψει τυχόν spam bot επιθέσεις κατά τη διαδικασία εγγραφών αλλά και σχολίων. Για να τεθεί όμως σε εφαρμογή απαιτείται να εγγραφή ο ιστότοπος στον αντίστοιχο κατάλογο της Google για να δοθεί το απαραίτητο API Key για τη σωστή λειτουργία του. Οδηγίες για την εγκατάσταση του κλειδιού δίνονται **[εδώ.](https://accounts.google.com/signin/v2/sl/pwd?passive=1209600&continue=https%3A%2F%2Fwww.google.com%2Frecaptcha%2Fadmin&followup=https%3A%2F%2Fwww.google.com%2Frecaptcha%2Fadmin&flowName=GlifWebSignIn&flowEntry=ServiceLogin#list)**
- Να σημειωθεί πως κανένας χρήστης δε μπορεί να αυτό-εγγραφεί στο σύστημα. Με το που γίνει η εγγραφή του θα πρέπει να περιμένει από τους διαχειριστές να εγκρίνουν το λογαριασμό του για να μπορέσει στη συνέχεια να συνδεθεί.
- Μέσα από την καρτέλα «Χρήστες», μπορεί ο διαχειριστής να δει τους εγγεγραμμένους και μη επιβεβαιωμένους χρήστες του συστήματος, να προσθέσει νέους, να διαγράψει, να επεξεργαστεί αλλά και να αλλάξει ρόλους. Ακολουθεί ένα παράδειγμα στην εικόνα 2.21.

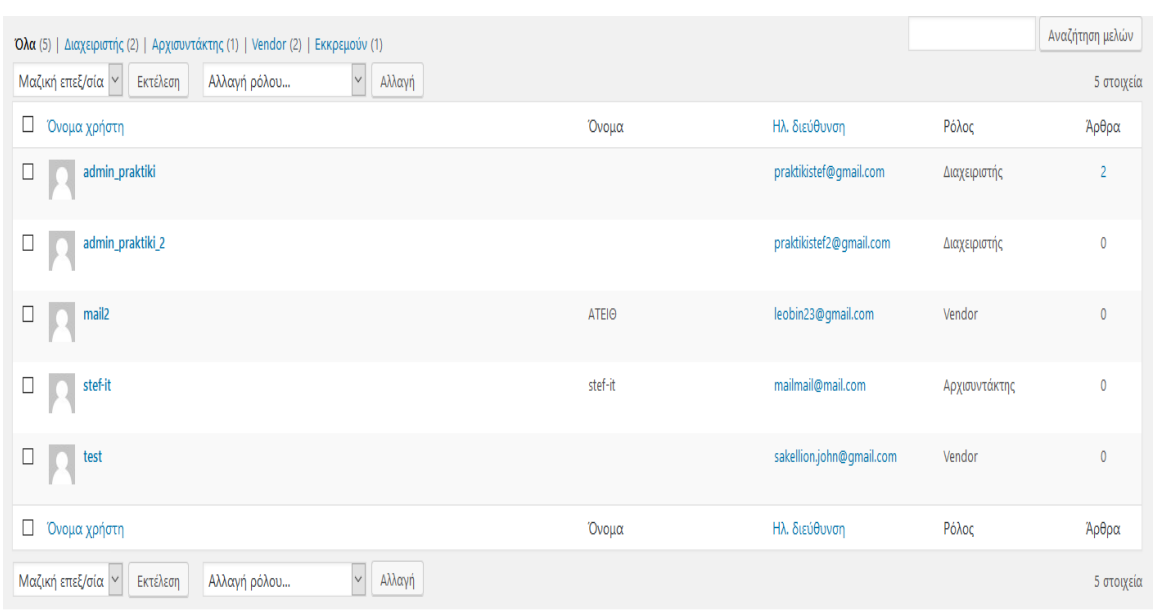

# **Εικόνα 2.21**

Η παρουσίαση των ρόλων των χρηστών θα γίνει αναλυτικότερα και με διαγράμματα στο 3<sup>ο</sup> κεφάλαιο, παράγραφος 3.2.2.

# **ΚΕΦΑΛΑΙΟ 3 - ΜΕΘΟΔΟΛΟΓΙΕΣ**

# **3 Μεθοδολογίες**

# **3.1 Γενικό πλάνο ανάπτυξης της Εφαρμογής**

# *3.1.1 Εισαγωγή*

Το μεγαλύτερο μέρος της ανάπτυξης της εργασίας βασίστηκε στην εκφώνηση και τις οδηγίες που λάβαμε κατά την ανάληψή της. Σκοπός αυτού του κεφαλαίου είναι μια σχετικά σύντομη παρουσίαση της διαδικασίας σχεδίασης, ανάπτυξης, διόρθωσης λαθών και τελικής υλοποίησης, αλλά και πολλών ελέγχων και γενικά των γεγονότων που οδήγησαν στη δημιουργία του τελικού προϊόντος.

# *3.1.2 Σχεδίαση και ανάπτυξη*

Το στάδιο της σχεδίασης της διαδικτυακής εφαρμογής μας ξεκίνησε με μοναδική βάση την εκφώνηση του προβλήματος. Δεδομένου ενός αρχείου κειμένου που περιείχε τις απαιτήσεις και υποδείξεις για την υλοποίηση της διαδικτυακής εφαρμογής, έπρεπε να αρχίσουμε τη διαδικασία με τον καθορισμό των βημάτων που θα ακολουθούσαμε. Όλα τα βήματα έχουν σκοπό πρώτα τον καθορισμό απαιτήσεων για την υλοποίηση της εφαρμογής αποφεύγοντας παράλληλα λάθη.

Το πρώτο βήμα είναι ο διαχωρισμός των απαιτήσεων σε βασικές απαιτήσεις και λεπτομέρειες ή ανεπτυγμένες απαιτήσεις. Ο διαχωρισμός των απαιτήσεων με αυτό τον τρόπο αποσκοπούσε αφενός στη δημιουργία μιας καλής βάσης πάνω στην οποία θα στηρίξουμε την περαιτέρω ανάπτυξη της διαδικτυακής εφαρμογής και αφετέρου την ταχύτερη ανάπτυξη των πιο ανεπτυγμένων ή περίπλοκων απαιτήσεων, εφόσον ήδη είχε δημιουργηθεί αυτή η βάση.

Το δεύτερο βήμα είναι η δημιουργία ένος πλάνου για την υλοποίηση της βάσης της διαδικτυακής εφαρμογής. Η υλοποίηση αυτού του βήματος προϋπέθετε τη διεξοδική κατανόηση των ζητουμένων κάθε ξεχωριστής βασικής απάιτησης (όπως αυτές καθορίστηκαν από το προηγούμενο βήμα)

# *3.1.3 Διόρθωση λαθών*

Ο σχεδιασμός μιας διαδικτυακής εφαρμογής, όσο προσεκτικός κι αν είναι, ενδέχεται είτε να δημιουργήσει προβλήματα που καθυστερούν την υλοποίησή της ή ακόμα και να τη φέρουν σε αδιέξοδο. Πολλές φορές, κατά τη διάρκεια υλοποίησης της διαδικτυακής εφαρμογής μας, οδηγηθήκαμε είτε σε σχεδιαστικά, είτε σε λογικά λάθη ή ακόμα και σε λάθη τα οποία οδήγησαν στην αναθεώρηση των μεθόδων που χρησιμοποιούσαμε.

Η αναθεώρηση γινόταν πάντα αφού λαμβάναμε καινούργιες οδηγίες από τον επιβλέποντα καθηγητή μας.

## **3.2ArgoUML**

## *3.2.1 Εισαγωγή*

Κάθε κομμάτι λογισμικού, πριν οποιαδήποτε υλοποίηση, πριν ακόμα κι από την πρώτη γραμμή κώδικα, πρέπει να σχεδιαστεί πρώτα σε χαρτί, κυριολεκτικά ή μεταφορικά. Πριν ξεκινήσουμε την υλοποίηση της εφαρμογής μας, έπρεπε πρώτα αν τη σχεδιάσουμε. Για την υλοποίηση διαγραμμάτων χρησιμοποιήσαμε το ArgoUML, λογισμικό δημιουργίας διαγραμμάτων, υλοποίησης περιπτώσεων χρήσης λογισμικού και γενικά ένα χρήσιμο, δωρεάν, εργαλείο για κάθε μηχανικό λογισμικού.

Σκοπός αυτού του κεφαλαίου είναι μια σύντομη παρουσίασητων διαγραμμάτων που δημιουργήσαμε με το ArgoUML και το ρόλο που παίξανε στην τελική υλοποίηση της διαδικτυακής εφαρμογής μας. Κάθε διάγραμμα συνοδεύεται από μία σύντομη επεξήγηση ή υπόμνημα.

# *3.2.2 Καθορισμός ρόλων χρηστών*

Σε μια διαδικτυακή εφαρμογή Wordpress, κάθε χρήστης μπορεί να έχει ένα ρόλο. Ο πιο βασικός ρόλος είναι ο ρόλος του επισκέπτη, ο οποίος απλά επισκέπτεται τη «βιτρίνα» της σελίδας και ενημερώνεται. Εφόσον η σελίδα επρόκειτο να χρησιμοποιηθεί από ένα διαφοροποιημένο κοινό, όπως είναι το προσωπικό ενός ιδρύματος τριτοβάθμιας εκπαίδευσης, είναι απαραίτητο να καθοριστούν τα όρια και η ιεραρχία των ρόλων που θα αναλάβουν οι χρήστες αυτής της διαδικτυακής εφαρμογής.

Για τον καθορισμό των διαφορετικών ρόλων χρηστών, είναι απαραίτητος ο προσδιορισμός των ιδιοτήτων των χρηστών και οι αρμοδιότητες που θα αναλάβουν αφού η εφαρμογή είναι πλέον έτοιμη για χρήση. Σε συνεργασία με τον υπεύθυνο καθηγητή της εφαρμογής μας, αλλά και με τη βοήθεια του εργαλείου Wordpress, οι ρόλοι του κάθε χρήστη ορίζονται σαφώς, όπως και τα δικαιώματα που έχουν επάνω στην εφαρμογή.

## *3.2.3 Use cases: Μια συνοπτική παρουσίαση*

Η συνοπτική παρουσίαση των περιπτώσεων χρήσης θα πραγματοποιηθεί σε αυτό το κεφάλαιο με τη χρήση των διαγραμμάτων που δημιουργήσαμε στο ArgoUML και θα συνοδεύονται από μία σύντομη επεξήγηση.

## **Administrator**

Είναι προφανές ότι οι administrators της διαδικτυακής εφαρμογής έχουν τις αρμοδιότητες με τη μεγαλύτερη σημασία πάνω σε αυτή, αλλά και στους υπόλοιπους χρήστες. Σχεδόν κάθε ενέργεια ενός administrator επηρεάζει τη ροή λειτουργίας των υπόλοιπων χρηστών.

Ένας administrator έχει τη δυνατότητα να δημιουργεί ή να διαγράφει χρήστες κατά το δοκούν, έχοντας όμως κατά νου τις επιπτώσεις των ενεργειών του. Επίσης, έχει τη δυνατότητα να απορρίπτει ή να εγκρίνει την εγγραφή καινούργιων χρηστών, όπως εργοδότες οι οποίοι θέλουν να δημοσιεύσουν θέσεις πρακτικής. Η διαγραμματική αναπαράσταση αυτών των ενεργειών βρίσκεται στο διάγραμμα 3.1.

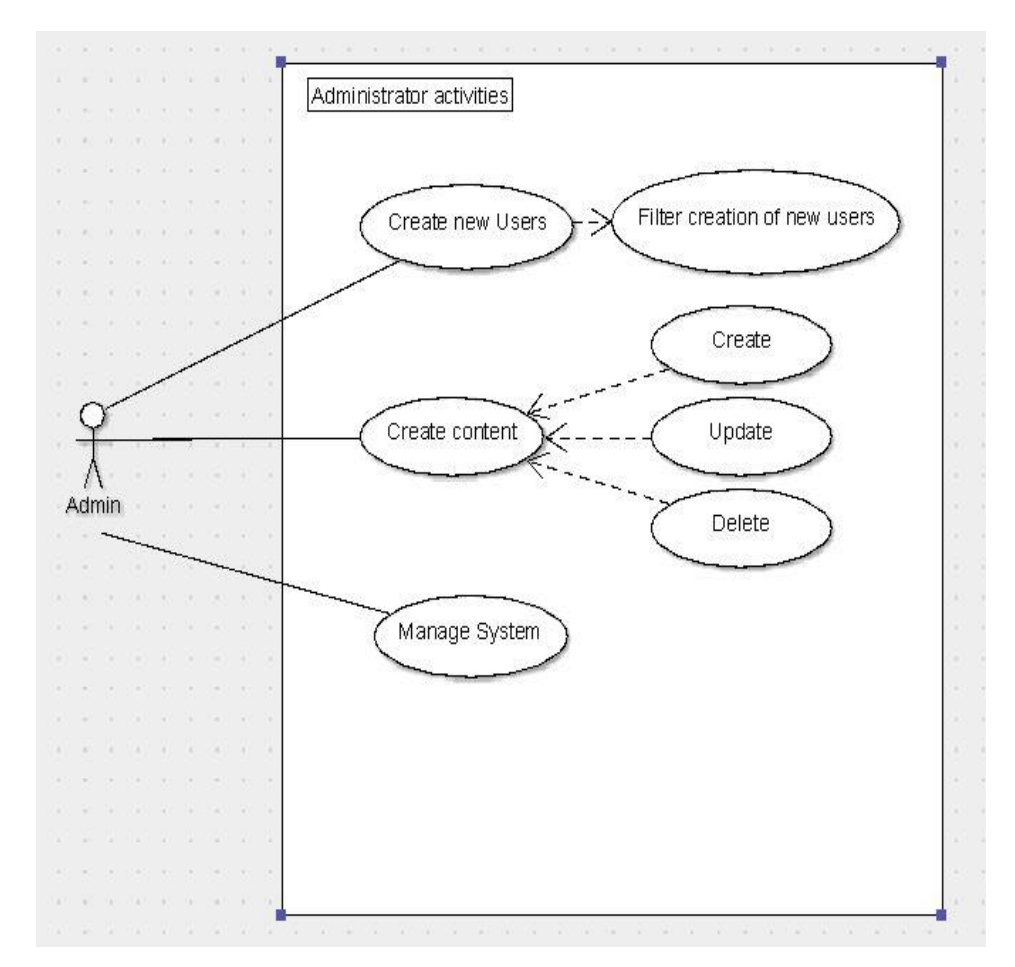

**Διάγραμμα 3.1**

Στο διάγραμμα 3.1 παρουσιάζονται οι δραστηριότητες του administrator που αφορούν τη διαχείριση περιεχομένου της εφαρμογής, τη διαχείριση και δημιουργία χρηστών αλλά και τη γενικότερη διαχείριση του συστήματος.

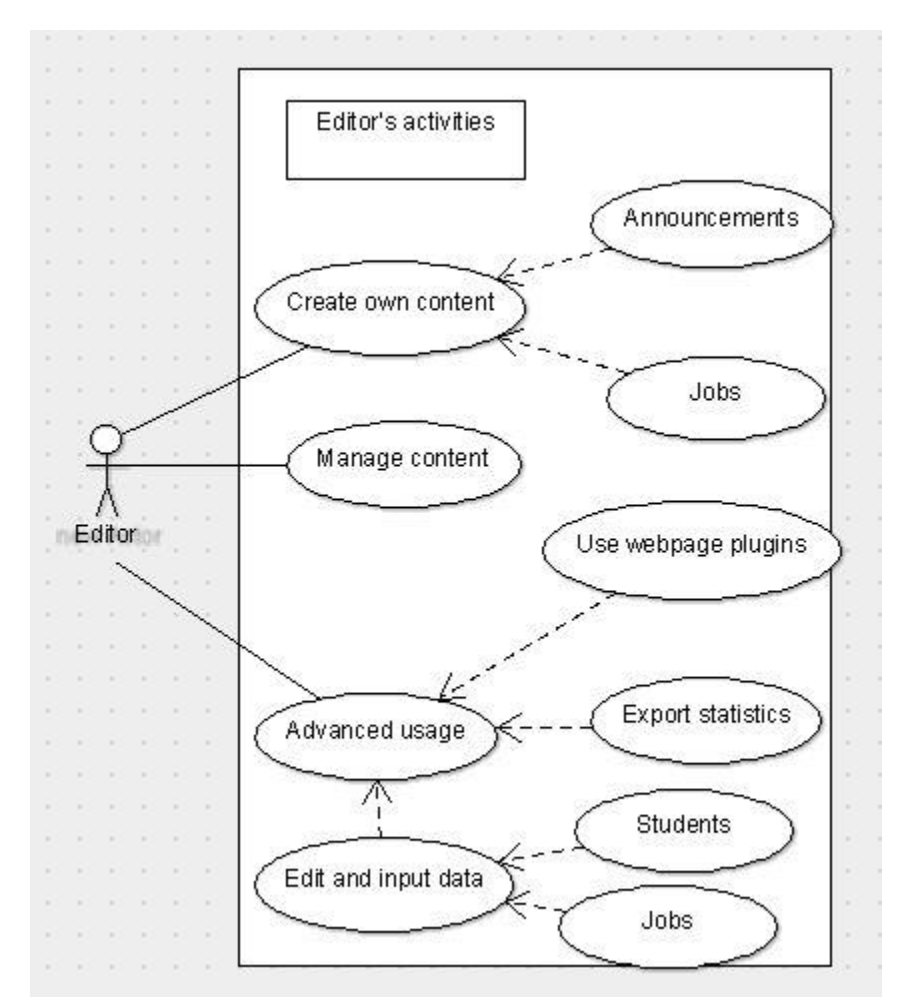

### **Διάγραμμα 3.2**

Στην επόμενη θέση της ιεραρχίας της εφαρμογής βρίσκεται ο editor. Ένας χρήστης με το ρόλο «editor», ενώ φαινομενικά έχει τις ίδιες δυνατότητες με έναν administrator σε ό,τι αφορά το περιεχόμενο της σελίδας, εντούτοις περιορίζεται από τη δικαιοδοσία του. Ένας editor δεν μπορεί να επέμβει στο περιεχόμενο ενός administrator και δεν έχει δικαιώματα επάνω στη διαχείριση χρηστών, εκτός επισκεπτών. Τέλος, ένας editor έχει τη δυνατότητα να διαχειρίζεται τα plugins της σελίδας, ρυθμίζοντάς τα με τον καλύτερο δυνατό τρόπο. Διαγραμματική αναπαράσταση των δυνατοτήτων του editor υπάρχει στο διάγραμμα 3.2.

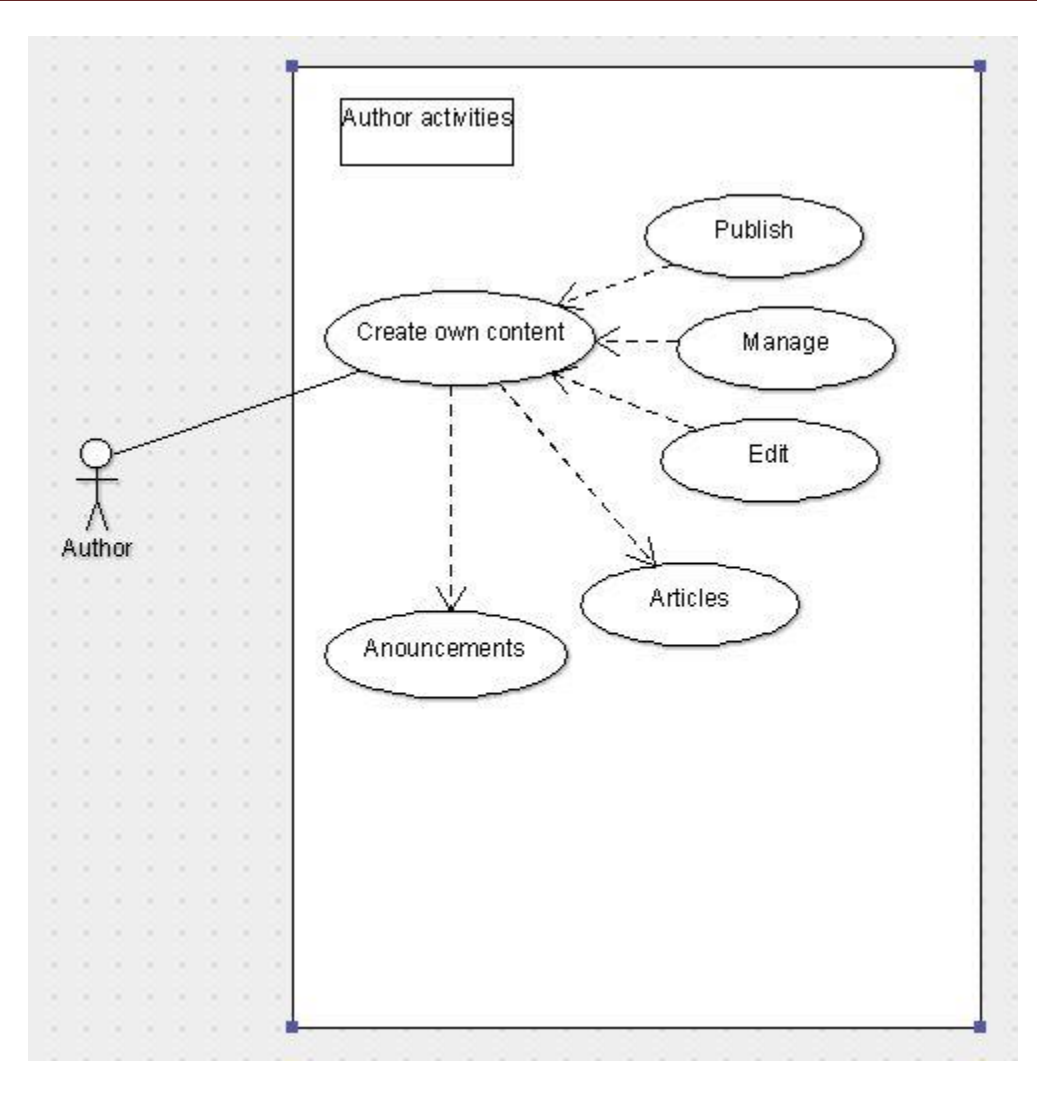

## **Διάγραμμα 3.3**

Αμέσως μετά τον editor, βρίσκεται η κατηγορία χρηστών author. Συνεχίζοντας με το λόγικο περιορισμό δυνατοτήτων και ενεργειών στις χαμηλότερες βαθμίδες της ιεραρχίας, ένας author έχει τη δυνατότητα να δημιουργεί δικό του περιεχόμενο στην εφαρμογή, όπως άρθρα και ανακοινώσεις. Σε αντίθεση όμως με τους editor και administrator, δεν έχει δικαίωμα παρέμβασης σε περιεχόμενο που δεν έχει δημιουργήσει ο ίδιος, αλλά μόνο στο δικό του. (βλέπε διάγραμμα 3.3)

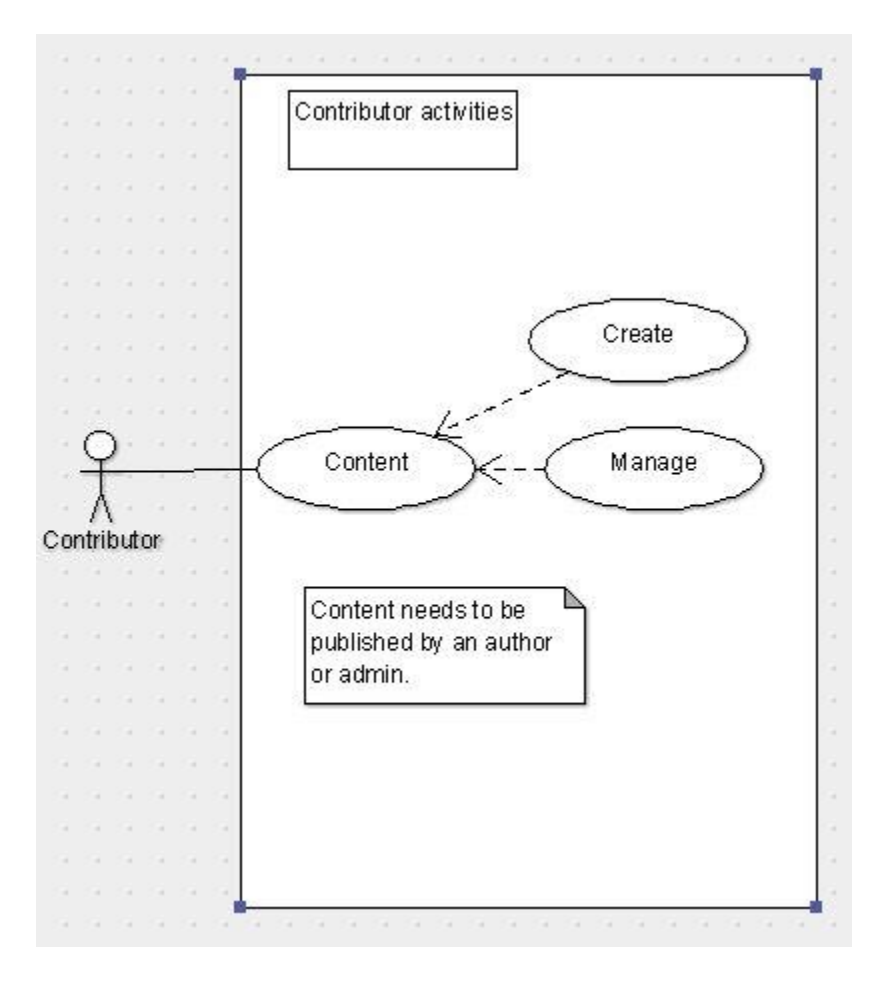

## **Διάγραμμα 3.4**

Κάτω από τον author στην ιεραρχία βρίσκεται ο contributor. Όπως δηλώνει το όνομά του, ένας contributor μπορεί να συνεισφέρει στο υλικό που υπάρχει στη σελίδα (μελέτες, άρθρα), όμως το υλικό του, πριν δημοσιευτεί, πρέπει να εγκριθεί από κάποιον ανώτερο. Ένας contributor έχει δικαίωμα πάνω στο υλικό του, πριν και μετά τη δημοσίευσή του. (βλέπε διάγραμμα 3.4)

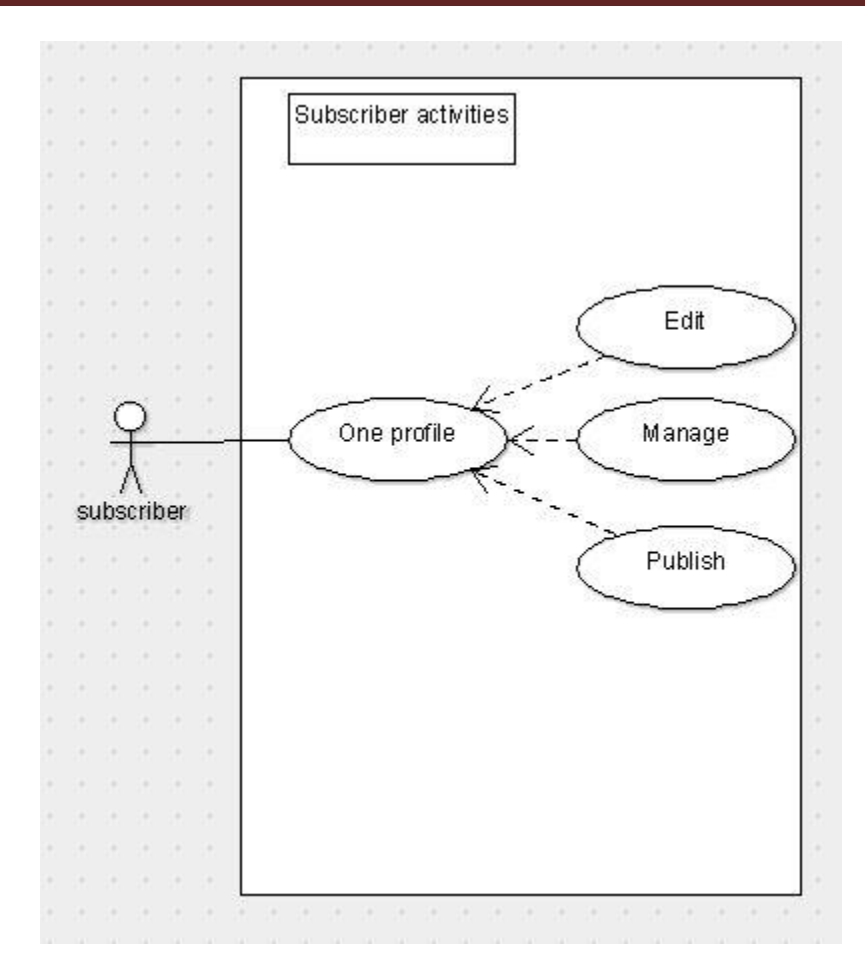

**Διάγραμμα 3.5**

Ένας subscriber στην ιεραρχία της εφαρμογής βρίσκεται ένα βήμα πιο πάνω από έναν απλό επισκέπτη. Ένας απλός επισκέπτης δεν έχει δικαιώματα πάνω στην εφαρμογή, παρά μόνο τη δυνατότητα να βλέπει το περιεχόμενο που δημοσιεύεται. Ένας subscriber απλά διαθέτει ένα προφίλ, το οποίο συντηρεί και ενημερώνει ο ίδιος. Η εγγραφή ενός subscriber πρέπει να εγκριθεί από κάποιον administrator.

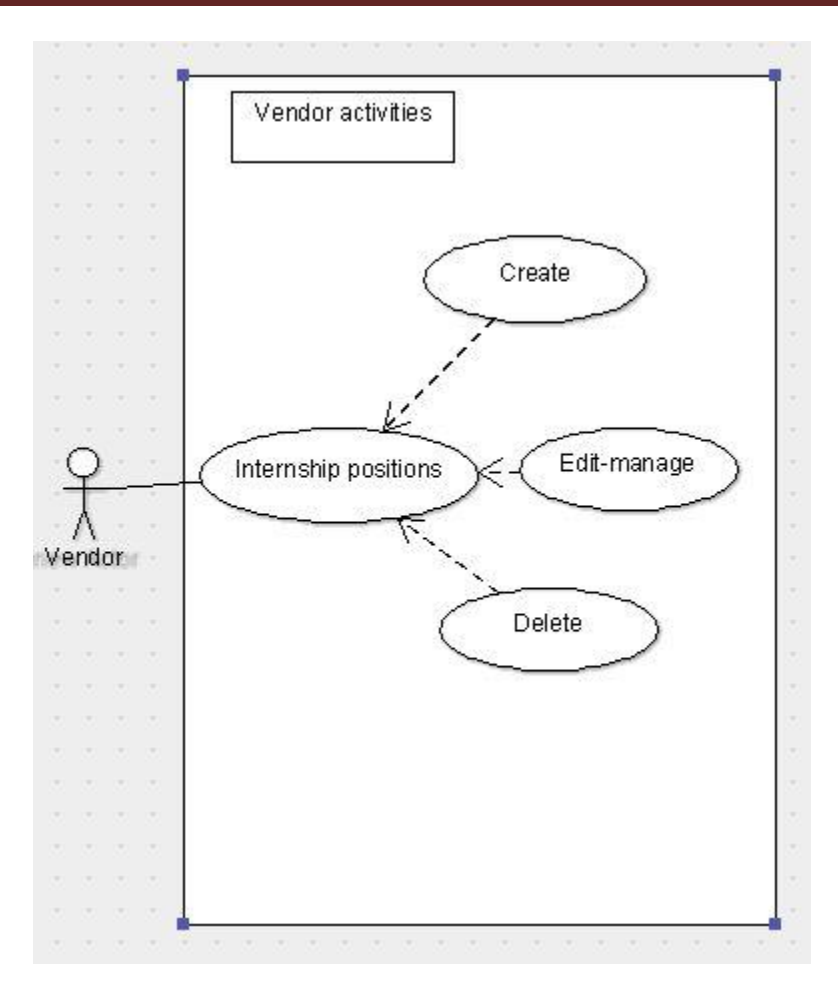

## **Διάγραμμα 3.6**

Η τελευταία κατηγορία χρήστη είναι ο χρήστης vendor. Ένας χρήστης vendor έχει τα ίδια δικαιώματα με έναν χρήστη subscriber. Η διαφορά είναι πως, στη συγκεκριμένη εφαρμογή, ένας χρήστης vendor αντιπροσωπεύει μια επιχείρηση η οποία δημοσιεύει θέσεις πρακτικής για τους σπουδαστές της Σχολής Τεχνολογικών Εφαρμογών. Κάθε δημοσίευση ενός vendor πρέπει να εγκριθεί από έναν administrator και δημοσιεύεται σε μια ξεχωριστή σελίδα μέσα στην εφαρμογή μας.

# 3.3 **Σχεδίαση βάσης δεδομένων**

Η βάση δεδομένων του συστήματος δημιουργήθηκε με την εγκατάσταση του λογισμικού Wordpress, πράγμα που διευκόλυνε σημαντικά την υλοποίηση και δημιουργία καινούργιων πινάκων για χρήση και αξιοποίηση.

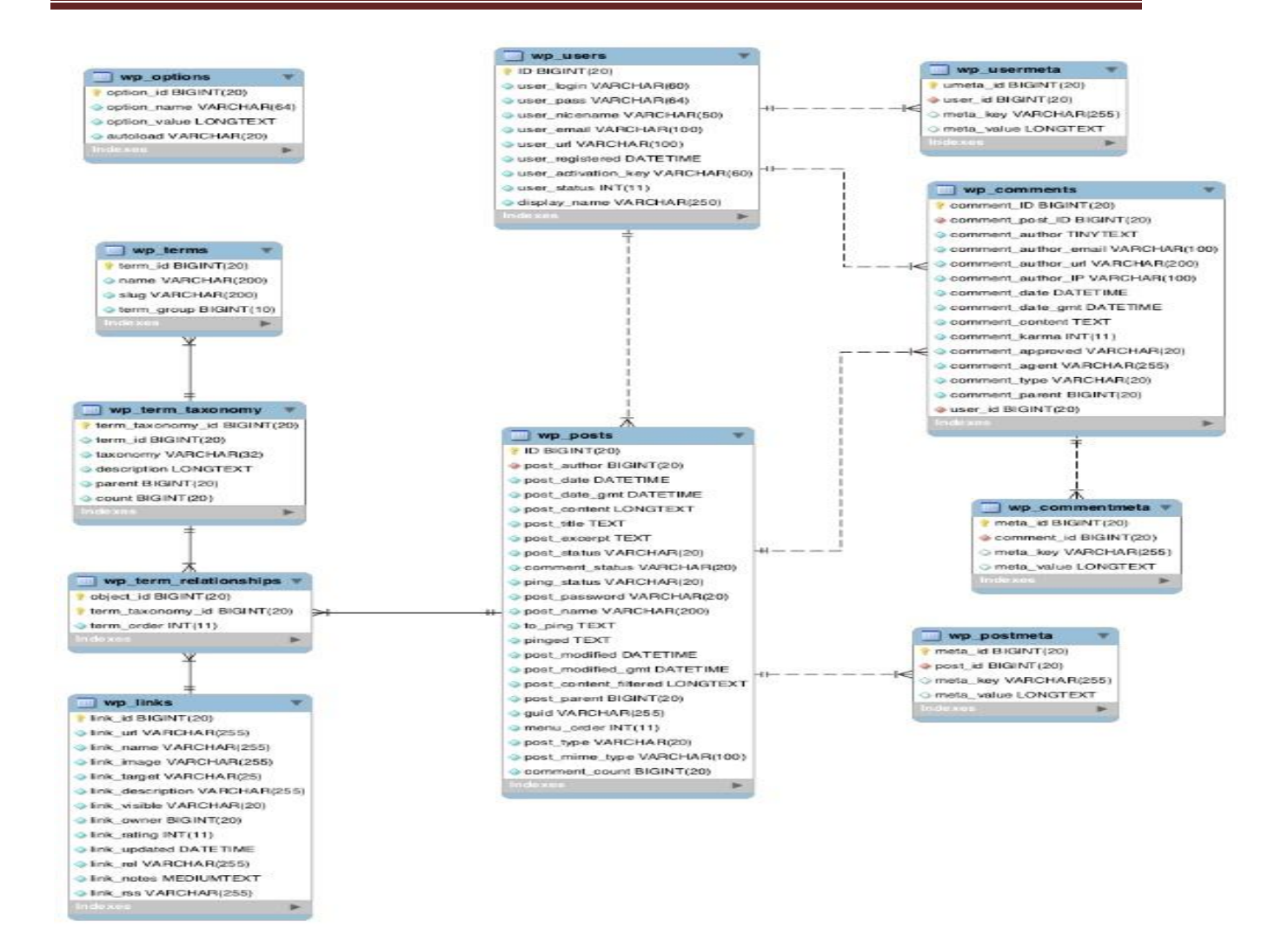

### **Εικόνα 3.7**

Η εικόνα 3.7 παρουσιάζει το σχήμα της βάσης δεδομένων του Wordpress αμέσως μετά την εγκατάστασή του. Το πιο σημαντικό στοιχείο του παραπάνω σχήματος είναι οι σχέσεις μεταξύ των χρηστών, των δημοσιεύσεων και των ρόλων χρηστών επί του περιεχομένου (δεν γίνεται αναφορά στη σχέση μεταξύ χρηστών και σχολίων γιατί τα σχόλια είναι απενεργοποιημένα).

Για τις ανάγκες της εφαρμογής δημιουργήσαμε δύο επιπλέον πίνακες για την καταχώριση επιπλέον δεδομένων: τον πίνακα **wp\_interns** για τους πρακτικάριους και τον **wp\_graduates** για τους απόφοιτους των σχολών. Οι δύο εικόνες που ακολουθούν παρουσιάζουν τις στήλες των δύο πινάκων και θα ακολουθήσουμε με λίγα λόγια για το πώς χρησιμοποιούνται μέσα στην εφαρμογή.

| 60)        | $\mathbf{1}$    | employerName                                       | varchar(255) utf8_general_ci | Yes NULL |
|------------|-----------------|----------------------------------------------------|------------------------------|----------|
| $\Box$     | $\mathbf{2}$    | dept                                               | varchar(255) utf8_general_ci | Yes NULL |
| O          | 3               | sector                                             | varchar(255) utf8_general_ci | Yes NULL |
| $\Box$     | $4 -$           | dateFrom                                           | varchar(255) utf8_general_ci | Yes NULL |
| 0          | 5               | dateTo                                             | varchar(255) utf8_general_ci | Yes NULL |
| $\Box$     | 6               | semester                                           | varchar(255) utf8_general_ci | Yes NULL |
| 0          | $\tau$          | dateSubmitted                                      | varchar(255) utf8 general ci | Yes NULL |
| $\Box$     | 8.              | info Satisfaction                                  | varchar(255) utf8_general_ci | Yes NULL |
| 0          | 9               | helpSatisfaction                                   | varchar(255) utf8 general ci | Yes NULL |
| IJ         | 10              | overallSatisfaction                                | varchar(255) utf8 general ci | Yes NULL |
| O          | 11              | jobSearch                                          | varchar(255) utf8_general_ci | Yes NULL |
| $\Box$     | 12.             | objectiveClarity                                   | varchar(255) utf8 general ci | Yes NULL |
| o          | 13              | cooperation                                        | varchar(255) utf8_general_ci | Yes NULL |
| <b>FEE</b> | 14              | communication                                      | varchar(255) utf8_general_ci | Yes NULL |
| ⋂          | 15              | diaryObligation                                    | varchar(255) utf8_general_ci | Yes NULL |
| [a]        | 16              | coopCoworkers                                      | varchar(255) utf8_general_ci | Yes NULL |
| 0          | 17              | otherWorks                                         | varchar(255) utf8_general_ci | Yes NULL |
| H          | 18 <sub>1</sub> | salary Satisfaction                                | varchar(255) utf8_general_ci | Yes NULL |
| o          | 19              | overtime                                           | varchar(255) utf8_general_ci | Yes NULL |
| $\Box$     | 20              | overtimePaid                                       | varchar(255) utf8_general_ci | Yes NULL |
| o          | 21              | afterhours                                         | varchar(255) utf8_general_ci | Yes NULL |
| ĿЧ         | 22              | specialty                                          | varchar(255) utf8_general_ci | Yes NULL |
| Œ          | 23              | supervisorCooperation varchar(255) utf8_general_ci |                              | Yes NULL |
| <b>Ent</b> | 24              | theoreticalKnowledge varchar(255) utf8_general_ci  |                              | Yes NULL |
| 191        |                 | 25 practicalKnowledge varchar(255) utf8_general_ci |                              | Yes NULL |
|            | 26              | otherSubjects                                      | varchar(255) utf8_general_ci | Yes NULL |
|            | 27              | knowledgeBase                                      | varchar(255) utf8 general ci | Yes NULL |
| $\Box$     | 28              | courses                                            | varchar(255) utf8 general ci | Yes NULL |
|            | 29              | thingsNotLearned                                   | varchar(255) utf8 general ci | Yes NULL |
| [art]      | 30              | knowledgeAcquired                                  | varchar(255) utf8_general_ci | Yes NULL |
|            | 31              | experience                                         | varchar(255) utf8 general ci | Yes NULL |
| Ba         | 32              | hired                                              | varchar(255) utf8_general_ci | Yes NULL |
| a          | 33              | employerInterest                                   | varchar(255) utf8_general_ci | Yes NULL |

**Εικόνα 3.8 – wp\_interns**

| Ð            | 1.              | fullName            | varchar(255) utf8 general ci |     | Yes NULL |
|--------------|-----------------|---------------------|------------------------------|-----|----------|
| Ū            | $\mathbf{2}$    | fatherName          | varchar(255) utf8 general ci |     | Yes NULL |
| $\Box$       | 3               | homeAddress         | varchar(255) utf8 general ci |     | Yes NULL |
| $\Box$       | 4.              | tk                  | varchar(255) utf8 general ci |     | Yes NULL |
| $\Box$       | 5.              | city                | varchar(255) utf8 general ci |     | Yes NULL |
| $\Box$       | 6               | phonehome           | varchar(255) utf8 general ci |     | Yes NULL |
| $\Box$       | 7               | phoneJob            | varchar(255) utf8 general ci |     | Yes NULL |
| $1-1$        | 8               | phoneMobile         | varchar(255) utf8 general ci |     | Yes NULL |
| Ð            | 9.              | email $\gg$         | varchar(255) utf8 general ci | No. |          |
| Ū            | 10              | gender              | varchar(255) utf8 general ci |     | Yes NULL |
| $\Box$       | 11              | maritalStatus       | varchar(255) utf8 general ci |     | Yes NULL |
| $1 - 1$      | 12              | residence           | varchar(255) utf8 general ci |     | Yes NULL |
|              | 13 <sub>1</sub> | department          | varchar(255) utf8 general ci |     | Yes NULL |
| $\Box$       | 14              | gradYear            | varchar(255) utf8 general ci |     | Yes NULL |
| $\Box$       | 15              | gpa                 | varchar(255) utf8 general ci |     | Yes NULL |
| $\mathbf{1}$ | 16              | degree <sub>2</sub> | varchar(255) utf8 general ci |     | Yes NULL |
| $\Box$       | 17              | foreignlang         | varchar(255) utf8 general ci |     | Yes NULL |
| Ū            | 18              | informDegree        | varchar(255) utf8 general ci |     | Yes NULL |
| o            | 19              | occupation Status   | varchar(255) utf8 general ci |     | Yes NULL |
| $\mathbf{1}$ | 20              | jobSearch           | varchar(255) utf8 general ci |     | Yes NULL |
| $\Box$       | 21              | jobSearchWay        | varchar(255) utf8 general ci |     | Yes NULL |
| $\vert$      | 22              | gradJob             | varchar(255) utf8 general ci |     | Yes NULL |
| $\Box$       | 23              | workingMonths       | varchar(255) utf8 general ci |     | Yes NULL |
| $\Box$       | 24              | typeOfWork          | varchar(255) utf8 general ci |     | Yes NULL |
| $\Box$       | 25              | workAddress         | varchar(255) utf8_general_ci |     | Yes NULL |
| U            | 26              | scopeoOfWork        | varchar(255) utf8 general ci |     | Yes NULL |
| $\Box$       | 27              | gradYesNo           | varchar(255) utf8 general ci |     | Yes NULL |
| $\Box$       | 28              | workPlace           | varchar(255) utf8 general ci |     | Yes NULL |
|              | 29              | placementXP         | varchar(255) utf8 general ci |     | Yes NULL |
|              | 30              | placementXP2        | varchar(255) utf8 general ci |     | Yes NULL |
| <b>ISBN</b>  | 31              | postGrad            | varchar(255) utf8 general ci |     | Yes NULL |
| $\Box$       | 32              | moreXP              | varchar(255) utf8 general ci |     | Yes NULL |
| E            | 33              | scopee              | varchar(255) utf8 general ci |     | Yes NULL |
| u            | 34              | theory              | varchar(255) utf8 general ci |     | Yes NULL |
| $\Box$       | 35              | practical           | varchar(255) utf8 general ci |     | Yes NULL |
| $\Box$       | 36              | teachings           | varchar(255) utf8 general ci |     | Yes NULL |
| ۰            | 37              | placementUse        | varchar(255) utf8 general ci |     | Yes NULL |
|              |                 |                     |                              |     |          |

**Εικόνα 3.9 – wp\_graduates**

Οι δύο πίνακες μοιράζονται αρκετά στοιχεία όπως όνομα και επώνυμο φοιτητών. Όμως χρησιμοποιούνται για διαφορετικές λειτουργίες ο καθένας. Ο πίνακας των πρακτικάτων (wp\_interns) χρησιμοποιείται για την καταχώρηση στοιχείων από ερωτηματολόγια τα οποία καλείται να συμπληρώσει κατά τη διάρκεια και την περάτωση της πρακτικής του άσκησης. Ο πίνακας αποφοίτων χρησιμοποιείται για την καταγραφή των στοιχείων των αποφοίτων και για τη δημιουργία σημάνσεων στο χάρτη αποφοίτων.

# **ΚΕΦΑΛΑΙΟ 4 – ΧΑΡΤΗΣ ΤΗΣ ΕΦΑΡΜΟΓΗΣ**

# **4 Τεχνολογίες της εφαρμογής**

# **4.1Εισαγωγή**

Σκοπός αυτού του κεφαλαίου είναι η παρουσίαση των τεχνολογιών που χρησιμοποιήσαμε για να δημιουργήσουμε την εφαρμογή μας. Στην αρχή του κεφαλαίου παρουσιάζουμε τα πακέτα λογισμικού που χρησιμοποιήσαμε για τη δημιουργία ενός server σε ένα τοπικό μηχάνημα (localhost), μαζί με screenshots για κάθε σελίδα για τη διευκόλυνση των αναγνωστών. Στη συνέχεια θα παρουσιάσουμε συνοπτικά τις γλώσσες προγραμματισμού με τις οποίες είναι χτισμένη η εφαρμογή μας.

# **4.2 Παρουσίαση της εφαρμογής**

# *4.2.1 Παρουσίαση των επιμέρους σελίδων*

Η αρχική σελίδα της εφαρμογής, η οποία είναι προσβάσιμη από κάθε χρήστη, είτε αυτός είναι εγγεγραμμένος σε οποιοδήποτε τμήμα είτε όχι, παρέχει συνδέσμους στις πιο βασικές πληροφορίες που μπορεί να ζητήσει ένας υποψήφιος για πρακτική άσκηση φοιτητής. Επίσης, περιέχει δύο κουμπιά για τη σύνδεση και εγγραφή εξειδικευμένων χρηστών. Τέτοιοι χρήστες μπορεί να είναι ή φοιτητές, ή επιτηρητές πρακτικής άσκησης, ή φορείς θέσεων πρακτικής άσκησης (εταιρίες, δημόσιοι φορείς). Το μενού που βρίσκεται στην κορυφή της σελίδας οδηγεί σε περισσότερες, πιο εξειδικευμένες πληροφορίες, ενώ τα τρία μενού στο κάτω μέρος της σελίδας παρέχουν συνδέσμους σε εξωτερικές σελίδες, οι οποίες παρέχουν χρήσιμες πληροφορίες για τους υποψήφιους για πρακτική άσκηση φοιτητές.

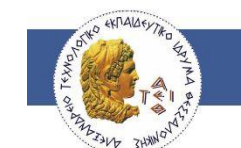

# Ενημερωθείτε για την πρακτική άσκηση!

- > Συμβουλευτική και υποστήριξη φοιτητών
- > Διαδικασία ένταξης στην πρακτική άσκηση
- > Δικαιώματα και υποχρεώσεις φοιτητών και εργοδοτών
- > Ενημέρωση για την αποζημίωση και ασφάλιση φοιτητή

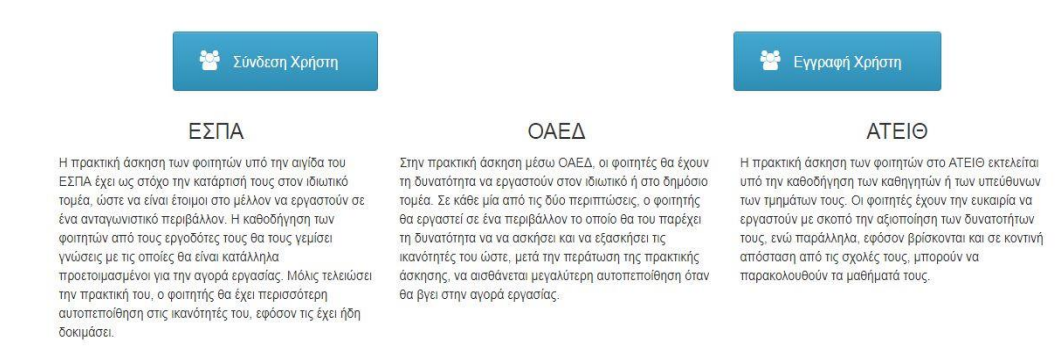

### **Εικόνα 4.1 – Αρχική σελίδα της εφαρμογής.**

Κάθε υποσελίδα της εφαρμογής παρέχει στους χρήστες της συνδέσμους για περισσότερες πληροφορίες που αφορούν την πρακτική άσκηση των φοιτητών. Επίσης, κάθε τμήμα διαθέτει δική του σελίδα, στην οποία προβάλλονται τα προαπαιτούμενα μαθήματα που πρέπει να έχει περάσει ένας φοιτητής προκειμένου να πραγματοποιήσει την πρακτική του άσκηση, καθώς και κάποιες σύντομες πληροφορίες σχετικά με το έργο το οποίο ενδεχομένως να ασχοληθεί.

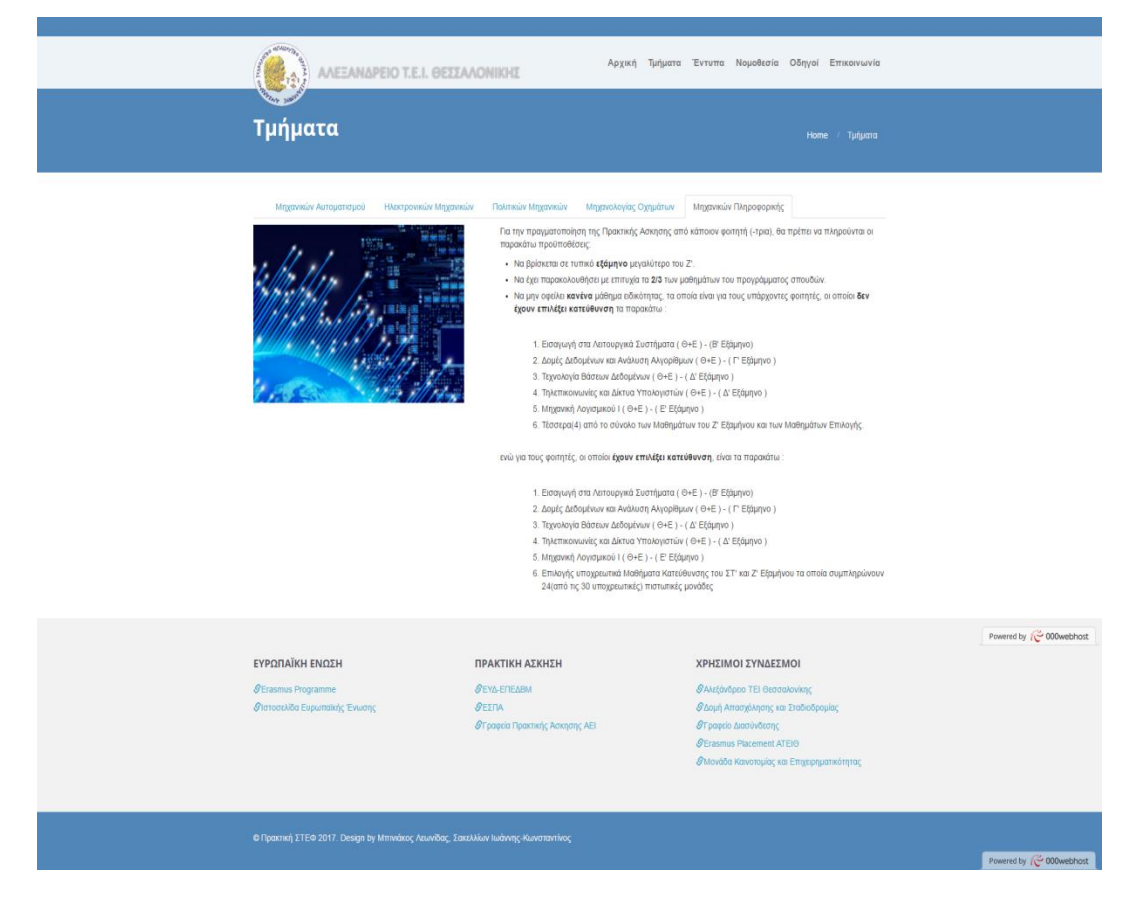

**Εικόνα 4.2 – Παράδειγμα σελίδας τμήματος.**

Η τελευταία σελίδα παρέχει μια φόρμα επικοινωνίας όπου οι χρήστες μπορούν να συνθέσουν ένα email και να επιλέξουν το τμήμα με το οποίο θα επικοινωνήσουν. (βλέπε εικόνα 4.3)

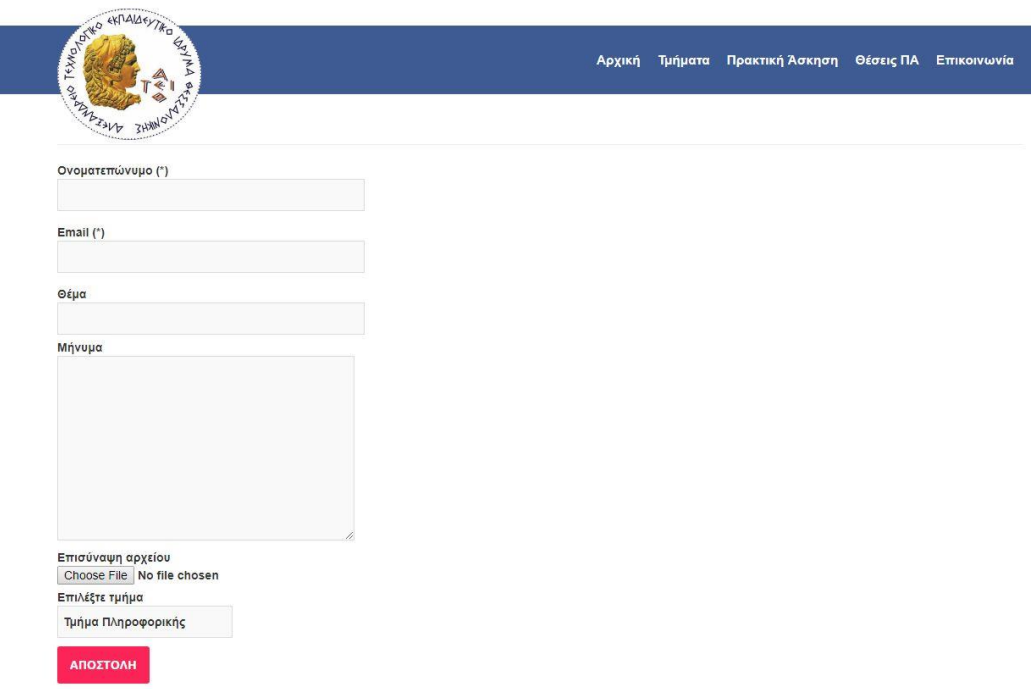

**Εικόνα 4.3 – φόρμα επικοινωνίας**

# **4.3 Wamp, Xampp**

# *4.3.1 Εισαγωγή*

Τα πακέτα Xampp και Wamp περιέχουν χρήσιμα εργαλεία για ανάπτυξη εφαρμογών σε ένα τοπικό σύστημα (π.χ. home computer). Όμως σκοπός αυτού του κεφαλαίου δεν είναι η ανάλυση των στοιχείων αυτών των εργαλείων, αλλά ο τρόπος με τον οποίο συνείσφεραν στην ολοκλήρωση της εργασίας. Το εδάφιο 2.3.3 παρέχει πολύ σύντομες οδηγίες για τη δημιουργία μίας Wordpress εφαρμογής. Αν και δεν υπάρχει σημαντική διαφορά μεταξύ των δύο πακέτων, εφόσον και τα δύο εγκαθιστούν PHP, MySQL και Apache σε ένα τοπικό μηχάνημα για την ανάπτυξη διαδικτυακών εφαρμογών, επιλέξαμε το Xampp, καθώς υποστηρίζεται από κάθε τύπου λειτουργικό σύστημα (δεν πρόκειται για cross-platform λειτουργικό, απλά διαθέτει εκδόσεις για διαφορετικά λειουργικά συστήματα), ενώ το Wamp υποστηρίζεται μόνο από Windows.

# *4.3.2 Δημιουργία ενός server*

Μέσα στα πακέτα Wamp και Xampp περιέχεται έτοιμος ο Apache ως προσομοίωση μιας μηχανής εξυπηρέτη (server) σε τοπικό μηχάνημα. Μόλις εγκατασταθεί το πακέτο και εκκινήσουμε τις υπηρεσίες του από το Control Panel (Xampp Control Panel), απλά μπορούμε να εισάγουμε τη διεύθυνση «http://localhost» στο πεδίο URL ενός browser και θα βρεθούμε στην αρχική σελίδα του Xampp.

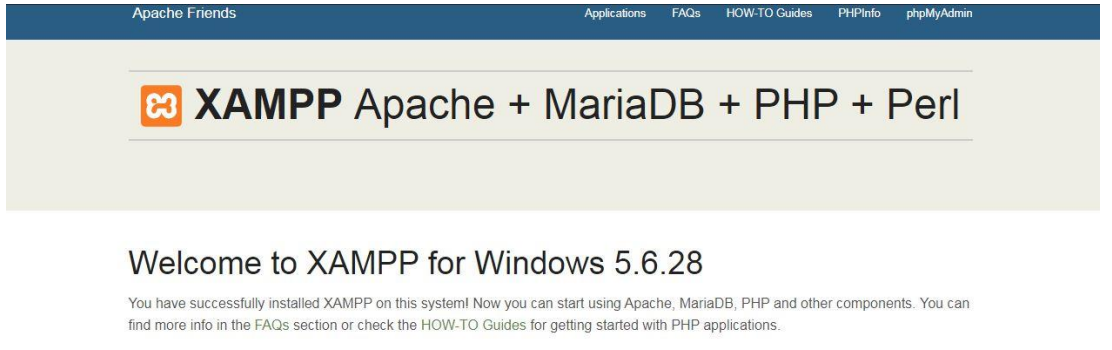

Start the XAMPP Control Panel to check the server status.

#### Community

XAMPP has been around for more than 10 years - there is a huge community behind it. You can get involved by joining our Forums, adding yourself to the Mailing List, and liking us on Facebook, following our exploits on Twitter, or adding us to your Google+ circles.

#### Contribute to XAMPP translation at translate.apachefriends.org.

Can you help translate XAMPP for other community members? We need your help to translate XAMPP into different languages. We have set up a site, translate apachefriends org, where users can contribute translations.

#### Install applications on XAMPP using Bitnami

Apache Friends and Bitnami are cooperating to make dozens of open source applications available on XAMPP, for free. Bitnamipackaged applications include Wordpress, Drupal, Joomlal and dozens of others and can be deployed with one-click installers. Visit the Bitnami XAMPP page for details on the currently available apps

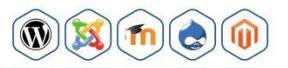

### **Εικόνα 4.2.1**

Το dashboard που παρουσιάζεται στην εικόνα 4.2.1 είναι η πρώτη οθόνη που βλέπουμε μετά την εγκατάσταση του Xampp. Στο κάτω μέρος της οθόνης υπάρχει ένας μικρός κατάλογος από λογότυπα διάφορων συστημάτων διαχείρισης περιεχομένου (joomla, wordpress, drupal). Από εδώ ξεκινάει η εγκατάσταση του CMS της επιλογής μας (wordpress) με ένα κλικ.

## *4.3.3 Έναρξη δημιουργίας εφαρμογής Wordpress*

Πριν ξεκινήσουμε αυτό το κεφάλαιο, σημειώνουμε ότι δε θα δώσουμε οδηγίες για την εγκατάσταση του wordpress, καθώς τέτοιες οδηγίες δεν είναι στα πλαίσια αυτής της εργασίας. Ξεκινούμε λοιπόν με την προϋπόθεση ότι το wordpress έχει εγκατασταθεί, και σκοπός μας είναι να δώσουμε στον αναγνώστη μια ιδέα για τη διαδικασία υλοποίησης μιας εφαρμογής χτισμένης πάνω σε αυτό.

Το πρώτo στοιχείo που παρατηρεί κάποιος σε μια καινούργια εγκατάσταση Wordpress είναι το περιβάλλον διαχείρισης του περιεχομένουν (dashboard). Το πρώτο dashboard είναι το περιβάλλον διαχείρισης ενός

administrator, πολύ πιο σύνθετο σε σχέση με τα περιβάλλοντα διαχείρισης χρηστών με πιο περιορισμένα δικαιώματα.

# **4.4 Γλώσσες Προγραμματισμού**

## *4.4.1 PHP*

Σκοπός αυτού του κεφαλαίου είναι να αναδείξει μερικές βασικές λειτουργίες της γλώσσας προγραμματισμού PHP, ώστε να κατανοεί ο αναγνώστης με ποιον τρόπο χρησιμοποιήθηκε μέσα στην εφαρμογή, χωρίς ωστόσο να βαραίνει τον αναγνώστη με λεπτομέρειες, οι οποίες ούτως ή άλλως δεν είναι θέμα που πραγματεύεται αυτή η εργασία.

Η PHP είναι μια γλώσσα προγραμματισμού η οποία χρησιμοποιείται για ανάπτυξη εφαρμογών στον παγκόσμιο ιστό. Είναι μια γλώσσα προγραμματισμού που εκτελείται στον εξυπηρέτη (server) και σκοπός της είναι να προεπεξεργάζεται μια ιστοσελίδα, προκειμένου αυτή να παραδωθεί στον πελάτη (client). Το πιο σημαντικό στοιχείο αυτής της γλώσσας είναι ότι έχει δυνατότητες επίδρασης με τον server από τον οποίο διανείμεται μια εφαρμογή, αλλά και μπορεί να υλοποιήσει την εμφάνιση αυτής στην οθόνη του χρήστη (front-end).

Στο Wordpress, το σύστημα αρχείων που εγκαθίσταται είναι μερικά αρχεία PHP τα οποία δημιουργούν ένα πλήρες σύστημα διαχείρισης περιεχομένου. Κάθε αρχείο ονομάζεται με τρόπο τέτοιο ώστε να βοηθάει τους διαχειριστές ενός συστήματος να το τροποποιούν εύκολα και γρήγορα.

 $(404$ . $php)$ 

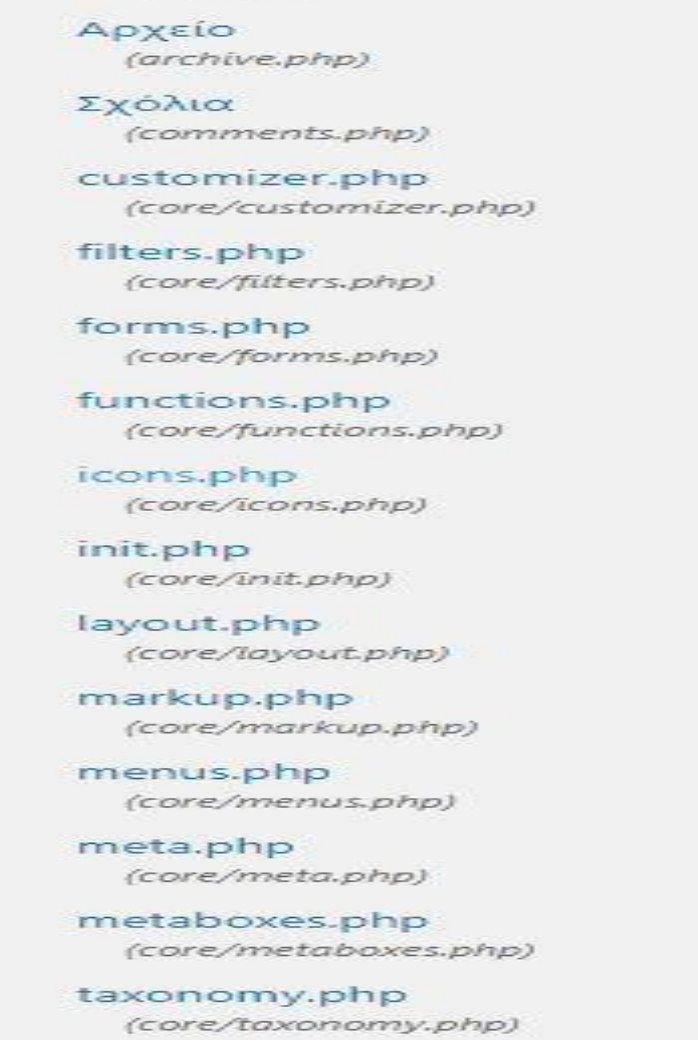

**Εικόνα 4.4.1 – μερικά από τα αρχεία του συστήματος**

# *4.4.2 Javascript*

Η πλέον γνωστή γλώσσα προγραμματισμού που διέπει τις εφαρμογές οι οποίες κατακλύζουν τον παγκόσμιο ιστό (χωρίς να λογαριάζουμε τις γλώσσες μορφοποίησης όπως την HTML και τα CSS) είναι η Javascript. Με τη βοήθεια της Javascript έχουμε τη δυνατότητα να ενισχύουμε θετικά την εμπειρία των πελατών μιας εφαρμογής του διαδικτύου χωρίς να επιβαρύνουμε τους server, αφού η Javascript εκτελείται στην πλευρά των πελατών.

Σε αυτό το κεφάλαιο θα δείξουμε με ποιον τρόπο χρησιμοποιύμε την Javascript για την καλύτερη λειτουργία της εφαρμογής μας, ενώ στη συνέχεια θα δείξουμε συνοπτικά τη γνωστότερη βιβλιοθήκη της Javascript: jQuery.

## • **Javascript**

Στην εφαρμογή μας, η Javascript χρησιμοποιείται για την υποστήριξη των διάφορων εφέ που διαθέτει (όπως τα responsive menus) μέχρι και στη λειτουργικότητά της, όπως στο φιλτράρισμα της εισαγωγής δεδομένων των χρηστών στις φόρμες της. Το σημαντικότερο μέρος στο οποίο όμως χρησιμοποιείται η javascript (ήδη φορτωμένη από το λογισμικό Wordpress) είναι για τα εργαλία ελέγχου των διαχειριστών (dashboard).

## • **jQuery**

Η jQuery είναι μια βιβλιοθήκη της javascript και δημιουργήθηκε με δύο σκοπούς: τη διευκόλυνση της γραφής του κώδικα javascript (λιγότερες εντολές, συμπίεση εντολών και έτοιμων συναρτήσεων σε μία γραμμή κώδικα) αλλά και την καλύτερη διαχείριση των υλικών μιας ιστοσελίδας ώστε να βελτιωθεί η διαδραστικότητα της και η εμπειρία των χρηστών της. Η jQuery πλέον έχει αρχίσει να είναι πιο σημαντική από την javascript εφόσον την απλοποιεί και είναι φιλικότερη προς αρχάριους.

Στην εφαρμογή μα,ς η jQuery είναι ήδη φορτωμένη στο ίδιο πακέτο με τη βιβλιοθήκη **Bootstrap** (βλέπε παρακάτω, παράγραφος 4.4.3) καθώς είναι απαραίτητη για αυτήν. Τα περισσότερα εφέ (όπως τα responsive menus) περιέχουν κλάσσεις CSS στη βιβλιοθήκη Bootstrap ενώ τα εφέ τους καλούνται από τη φορτωμένη jQuery.

Για το φιλτράρισμα των δεδομένων σε ορισμένες ερωτήσεις των ερωτηματολογίων δημιουργήσαμε ένα μικρό jQuery script, το οποίο δεν επιτρέπει την επιλογή παραπάνω από 5 checkboxes σε μία ερώτηση. (Εικόνα 4.4.1)

```
<script>
var limit = 5;
$('input.single-checkbox').on('change', function(evt) {
   if($(this).siblings(':checked').length >= limit) {
       this. checked = false;1
\mathcal{L}</script>
```
## **Εικόνα 4.4.1 – jQuery script**

## *4.4.3 HTML, CSS*

Σκοπός αυτού του κεφαλαίου είναι να εισάγει τους χρήστες στις γλώσσες ιστού HTML και CSS, καθώς και ο τρόπος με τον οποίο χρησιμοποιήθηκαν για την υλοποίηση της εφαρμογής μας. Με αυτό τον τρόπο θέλουμε να βοηθήσουμε τον αναγνώστη να κατανοήσει τον τρόπο παρουσίασης της πληροφορίας σε μια σελίδα, καθώς και τη μορφοποίησή της με τρόπο ώστε αυτή να είναι πιο εύκολη στην κατανόηση. Ο λόγος για τον οποίο οι γλώσσες HTML και CSS παρουσιάζονται στο ίδιο κεφάλαιο είναι γιατί και οι δύο αφορούν την υλοποίηση της εμφάνισης της εφαρμογής. Η HTML παρουσιάζει τις πληροφορίες της εφαρμογής ενώ τα CSS βελτιώνουν την αισθητική της.

#### 4.4.3.1 HTML

Η γλώσσα HTML χρησιμοποιείται για την οργάνωση πληροφοριών που είναι διαθέσιμες στον παγκόσμιο ιστό. Δεν είναι γλώσσα προγραμματισμού, αλλά γλώσσα μορφοποίησης κειμένου. Θα μπορούσε να συγκριθεί και με έναν κειμενογράφο (π.χ. Microsoft Word), επειδή περιέχει παρόμοια εργαλεία για τη μορφοποίηση κειμένων. Κάθε ιστοσελίδα είναι γραμμένη κατ'αρχή με HTML, αν και υπάρχουν και εναλλακτικοί τρόποι δημιουργίας ιστοσελίδων.

### 4.4.3.2 CSS

Πλέον δεν νοείται μια εφαρμογή στο διαδίκτυο η οποία δεν διαθέτει την τεχνολογία CSS. Αν η HTML χρησιμοποιείται για την οργάνωση της πληροφορίας σε μια εφαρμογή, τα CSS χρησιμοποιούνται για την πιο ευανάγνωστη παρουσίασή τους στις οθόνες των χρηστών.

#### **Bootstrap**

Η βιβλιοθήκη bootstrap χρησιμοποιείται στις πιο σύγχρονες ιστοσελίδες. Δημιουργήθηκε με έναν πρωταρχικό στόχο: να είναι δυνατή η κατασκευή ιστοσελίδων και εφαρμογών τέτοια ώστε η ανάγνωσή τους από κινητές συσκευές (smartphones, tablets) και υπολογιστές να είναι εξίσου εύκολη. Στην πορεία όμως αναπτύχθηκε πολύ περισσότερο με αποτέλεσμα να είναι σχεδόν απαραίτητη η ενσωμάτωσή της σε καινούργιες εφαρμογές ή ιστοσελίδες.

Η βιβλιοθήκη bootstrap αξιοποιείται από ένα αρχείο html με τη χρήση κλάσεων. Επειδή ο αριθμός των κλάσεων της βιβλιοθήκης bootstrap είναι πολύ μεγάλος και εκτός των πλαισίων της εργασίας, θα παρουσιάσουμε μόνο τον τρόπο με τον οποίο βελτιώνει και καθιστά τη διαδικτυακή μας εφαρμογή ως mobile-friendly.

Τα βασικότερα υλικά μίας ιστοσελίδας, στα οποία έχουμε εφαρμόσει κλάσσεις bootstrap, είναι τα μενού και οι φόρμες υποβολής δεδομένων (εγγραφής, ερωτηματολόγια, επικοινωνίας). Το κοινό στοιχείων μεταξύ αυτών των υλικών αποτελεί το γεγονός ότι είναι τα λειτουργικά σημεία της εφαρμογής, δηλαδή αυτά τα οποία ο χρήστης χειρίζεται για να χρησιμοποιήσει την εφαρμογή.

Κάθε μενού της εφαρμογής ανταποκρίνεται και αλλάζει το μέγεθός του ώστε να ταιριάζει στο μέγεθος της οθόνης στην οποία προβάλλεται. Κάθε στοιχείο της σελίδας είναι responsive ώστε να είναι το ίδιο εύκολο στην ανάγνωση από τους χρήστες είτε υπολογιστών είτε smartphones.

## *4.4.4 MySQL*

Η γλώσσα αιτημάτων MySQL και οι διάφορες υποεκδόσεις της χρησιμοποιούνται για την ανάκτηση και διαχείριση πληροφοριών σε βάσεις δεδομένων. Το Wordpress και η PHP χρησιμοποιούν σε μεγάλο βαθμό τη MySQL ώστε να τροφοδοτούν online εφαρμογές με περιεχόμενο δυναμικά, με την ελάχιστη δυνατή επιβάρυνση στη μεριά του client.

Η βάση δεδομένων της εφαρμογής μας είναι μία MySQL βάση στην οποία αποθηκεύονται τα στοιχεία απαραίτητα για τη σωστή λειτουργία της. Το σχήμα της βάσης δεδομένων επίσης περιγράφεται με το σχεσιακό μοντέλο της MySQL.

**ΚΕΦΑΛΑΙΟ 5 - ΒΙΒΛΙΟΓΡΑΦΙΑ**

# **5 Βιβλιογραφία**

- 1. <https://codex.wordpress.org/>
- 2. <http://php.net/manual/en/>
- 3. <https://www.wordfence.com/>
- 4. <https://tablepress.org/>
- 5. <https://getbootstrap.com/docs/3.3/>
- 6. <https://el.wordpress.org/plugins/m-chart/>
- 7. https://el.wordpress.org/plugins/basic-google-maps-placemarks/